**Changes for the Better** 

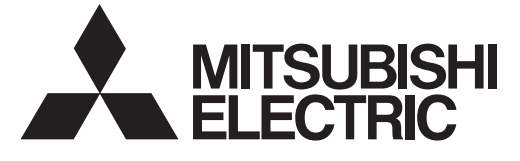

# **MITSUBISHI CNC**

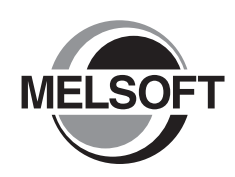

# **CNC Remote Operation Software NC Monitor Instruction Manual**

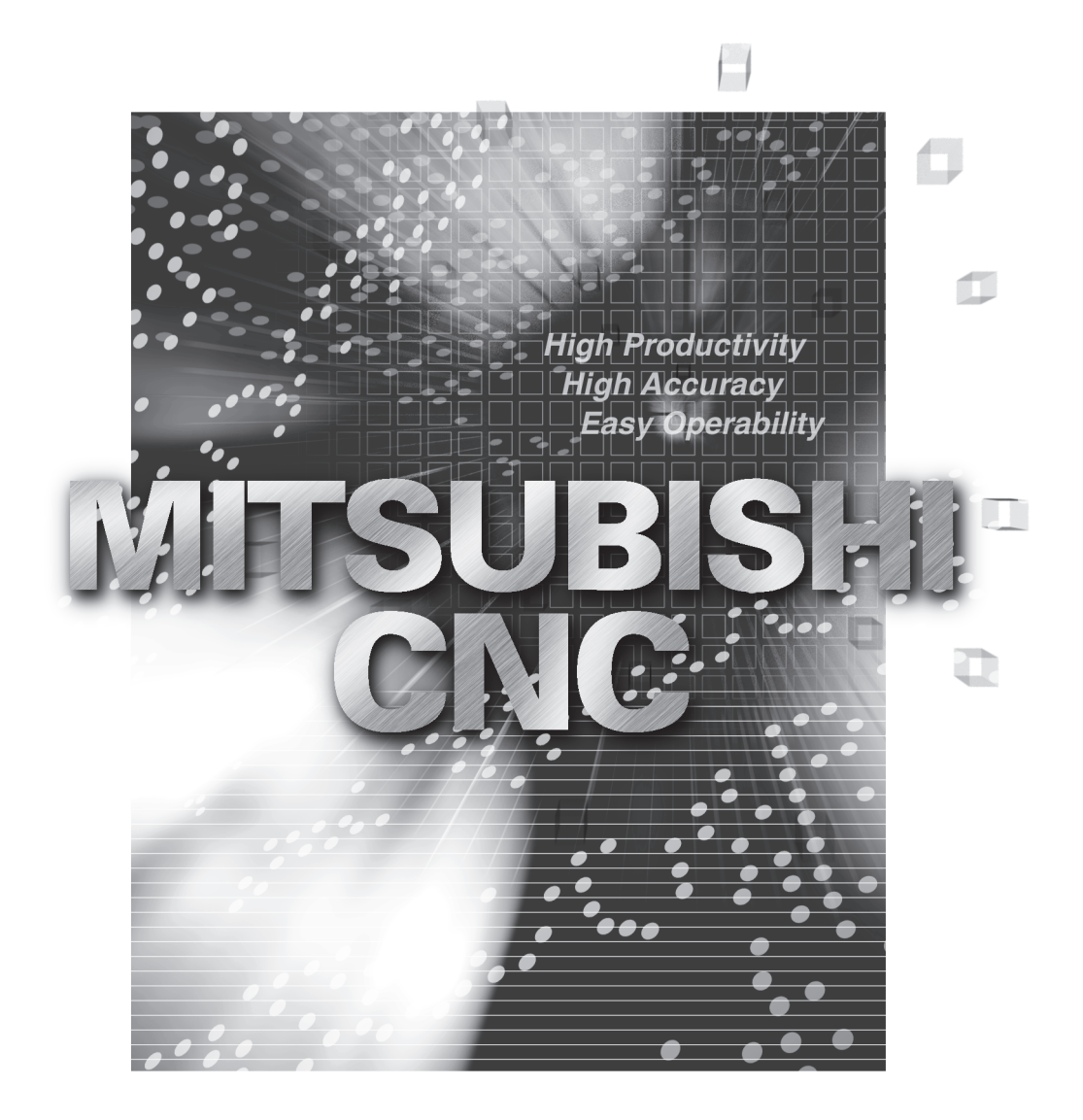

# **MELSOFT Integrated FA Software**

## **Introduction**

This instruction manual describes how to use NC Monitor. Incorrect handling may lead to unforeseen accidents, so make sure to read this instruction manual thoroughly before operation to ensure correct usage. NC Monitor supports the following NC series.

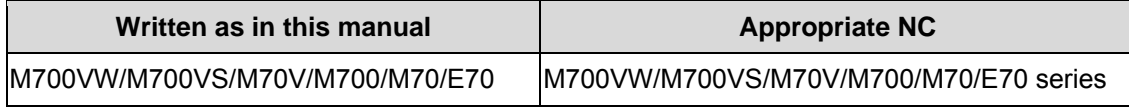

# **Notes on Reading This Manual**

- (1) For the specifications of individual machine tools, refer to the manuals issued by the respective machine tool builders. The "restrictions" and "available functions" described by the machine tool builders have precedence over this manual.
- (2) This manual describes as many special operations as possible, but it should be kept in mind that operations not mentioned in this manual cannot be performed.

## **Precautions for safety**

Make sure to read this manual, related manuals and auxiliary documents carefully before starting installation, operation, programming, maintenance or inspection to ensure correct usage. Thoroughly understand the device, safety information and precautions of this control system before starting operation.

This manual ranks the safety precautions into "DANGER", "WARNING" and "CAUTION".

**AN DANGER** When the user may be subject to imminent fatalities or major injuries if handling is mistaken.

WARNING When the user may be subject to fatalities or major injuries if handling is mistaken.

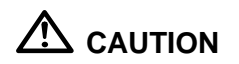

**CAUTION** When the user may be subject to injuries or when physical damage may occur if handling is mistaken.

Note that some items ranked as " $\triangle$  CAUTION" may lead to major results depending on the situation. In any case, important information that must always be observed is described.

### $\triangle$  DANGER

Not applicable in this manual.

## **WARNING**

Not applicable in this manual.

## **A** CAUTION

### **1. Items related to product and manual**

 $\triangle$  If the descriptions relating to the "restrictions" and "allowable conditions" conflict between this manual and the machine tool builder's instruction manual. the latter has priority over the former.

- $\triangle$  The operations to which no reference is made in this manual should be considered "impossible".
- $\triangle$  This manual is written on the assumption that your machine is provided with all optional functions. Refer to the specifications issued by machine tool builder to confirm the functions available for your machine before proceeding to operation.
- $\Delta$  In some NC system versions, there may be cases where different pictures appear on the screen, the machine operates in a different way or some function is not activated.

# **Trademarks**

MELDAS, MELSEC, EZSocket, EZMotion, iQ Platform, MELSOFT, GOT, CC-Link, CC-Link/LT and CC-Link IE are either trademarks or registered trademarks of Mitsubishi Electric Corporation in Japan and/or other countries.

Ethernet is a registered trademark of Xerox Corporation in the United States and/or other countries. Microsoft® and Windows® are either trademarks or registered trademarks of Microsoft Corporation in the United States and/or other countries.

CompactFlash and CF are either trademarks or registered trademarks of SanDisk Corporation in the United States and/or other countries.

UNIX is a registered trademark of The Open Group in the United States and/or other countries.

Intel® and Pentium® are either trademarks or registered trademarks of Intel Corporation in the United States and/or other countries.

Other company and product names that appear in this manual are trademarks or registered trademarks of the respective companies.

# **CONTENTS**

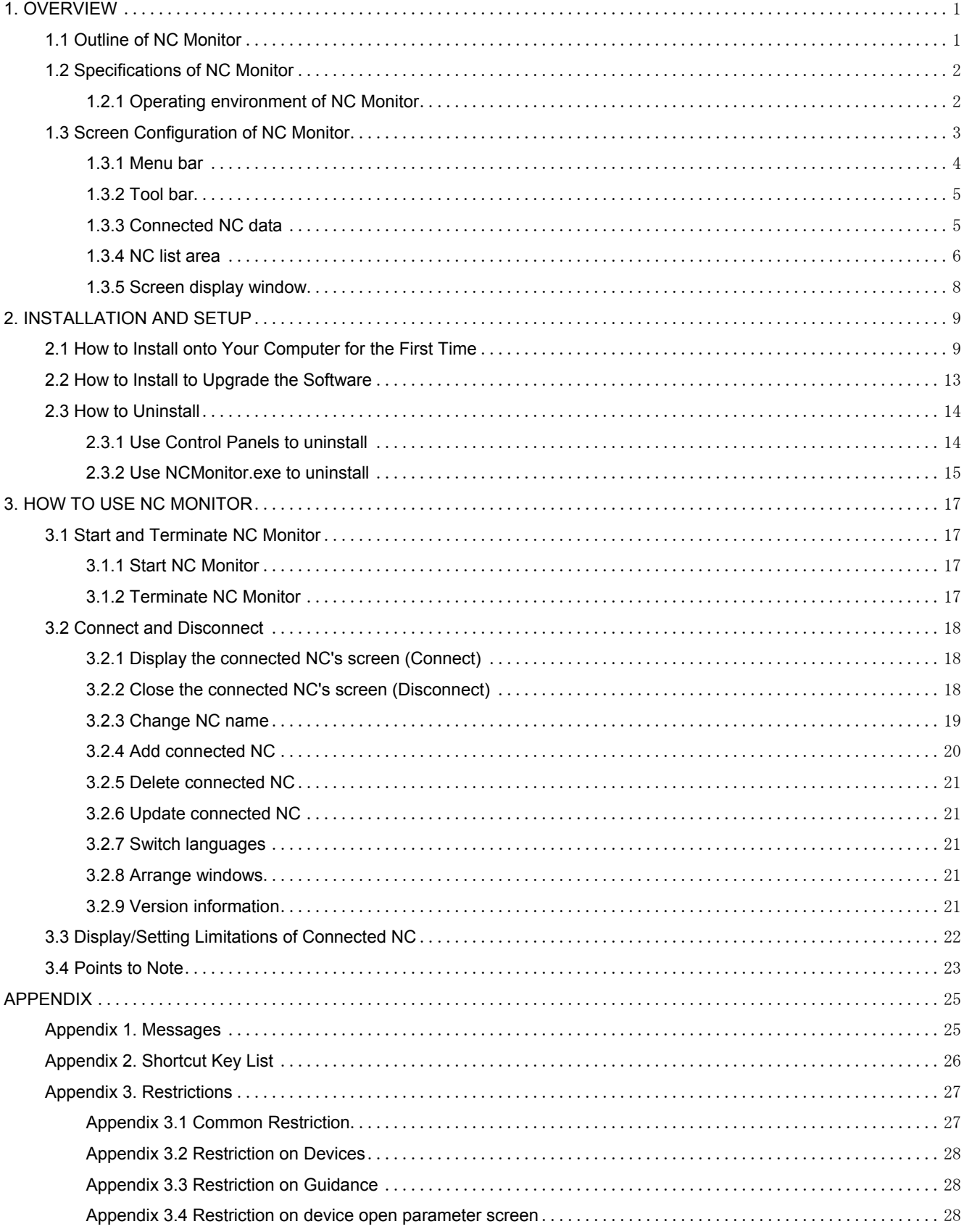

### 1. OVERVIEW

This chapter explains the outline of NC Monitor.

#### 1.1 Outline of NC Monitor

NC Monitor is software which enables monitoring of remote numerical controllers (referred to as NCs) by use of the intranet on production site.

NC Monitor is possible to connect to more than one NC, thus it can monitor multiple NCs at a time.

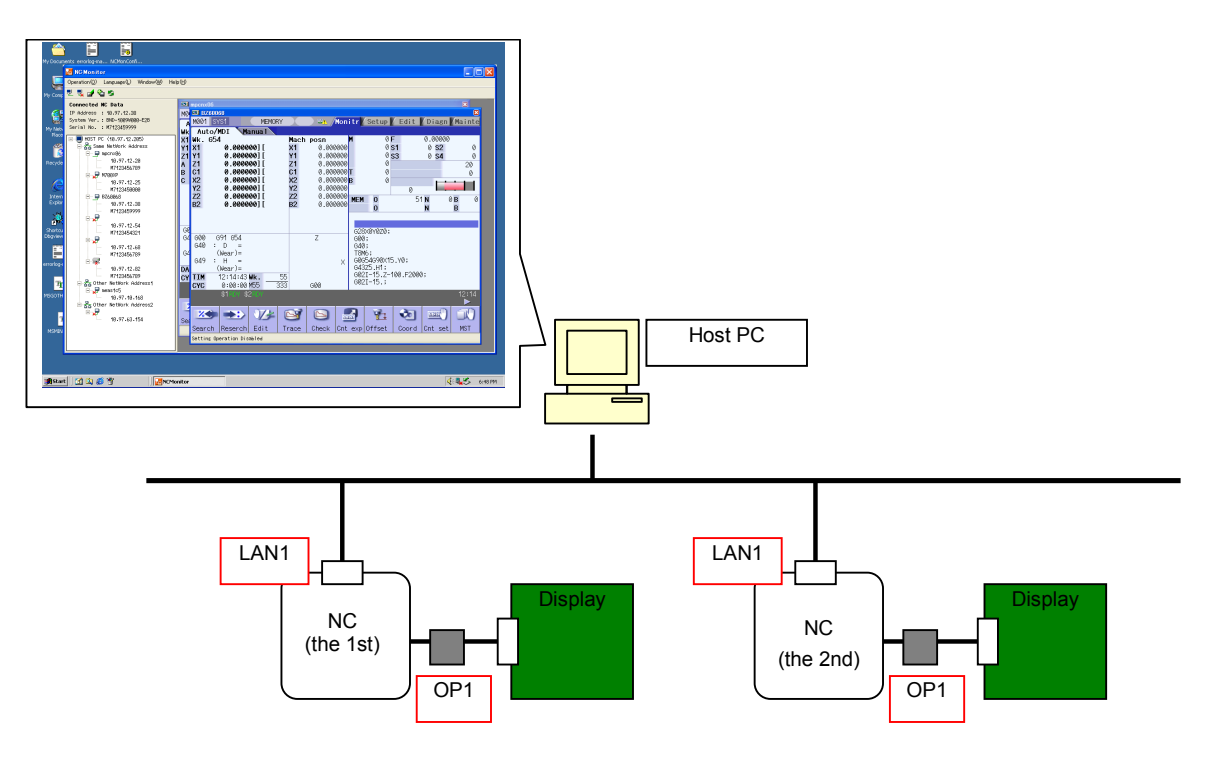

Figure1-1 General schematic diagram

### 1.2 Specifications of NC Monitor

#### 1.2.1 Operating environment of NC Monitor

NC Monitor works under the following environment.

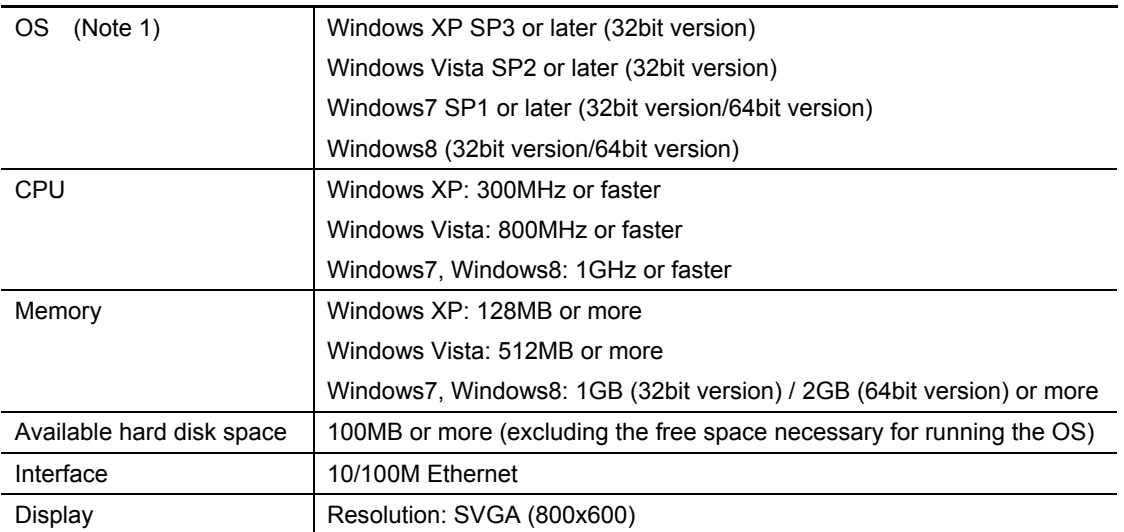

(Note 1) WOW64 (structure that operates 32 bit application by 64bit version OS.) is used for 64bit version OS.

#### NC Monitor can be connected to the following NC.

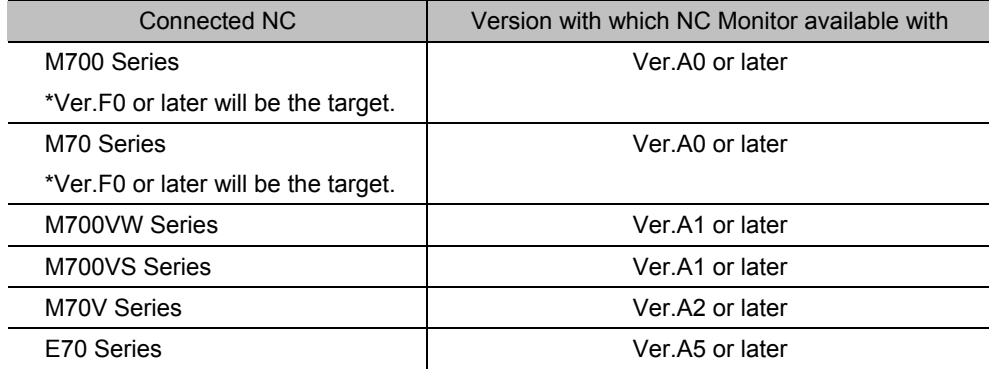

For NC Monitor, latest software version is recommended.

### 1.3 Screen Configuration of NC Monitor

The NC Monitor screen is as shown in Figure 1-2.

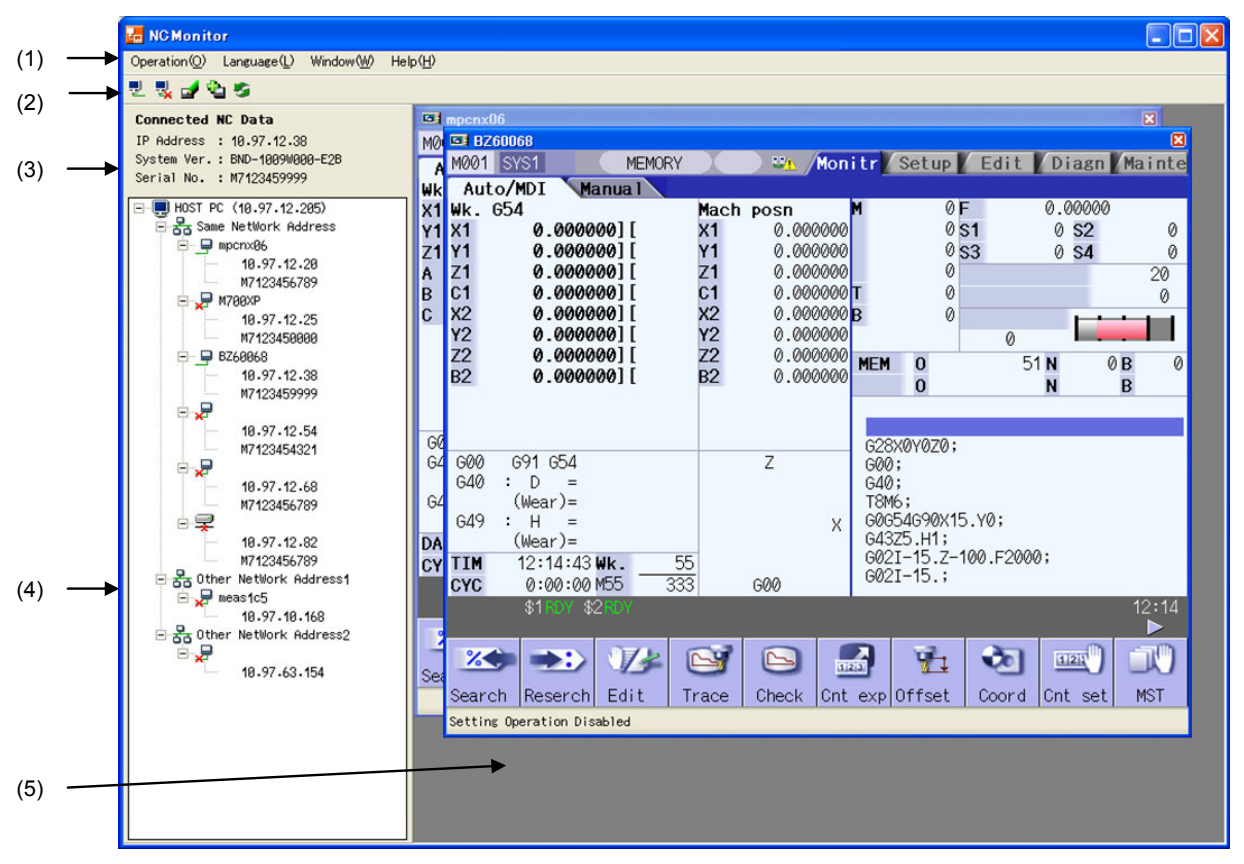

Figure 1-2 NC Monitor screen configuration

| <b>Item</b>           | <b>Description</b>                                                          |
|-----------------------|-----------------------------------------------------------------------------|
| (1) Menu bar          | Possible to select functions such as connection (to display the screen) and |
|                       | addition of NC.                                                             |
| (2) Tool bar          | Possible to use frequently used functions without selecting from the menu   |
|                       | bar.                                                                        |
| (3) Connected NC data | Detailed information (such as IP address, system version and serial No.) of |
|                       | the connected NC, which is displayed in the foreground, appears.            |
| (4) NC list area      | A list of NCs is displayed.                                                 |
|                       | In this list, connectable NCs and the NCs added by a user using "Add        |
|                       | connected NC" function are listed.                                          |
|                       | When an item is selected from the list and right-clicked, a popup menu      |
|                       | appears, from which various functions can be selected.                      |
| (5) Screen display    | Screens of the connected NCs are displayed.                                 |
| window                |                                                                             |
| Title bar             | The connected NC's name and the close button are displayed.                 |
| Status bar            | Tool's status, such as communication state, is displayed.                   |

Table 1-1 List of items displayed

### 1.3.1 Menu bar

Menu bar contains various functions to select, such as connection/disconnection with NC and addition of connected NC.

### (1) [Operation] menu

Using this menu, you can perform operations such as connection with NC.

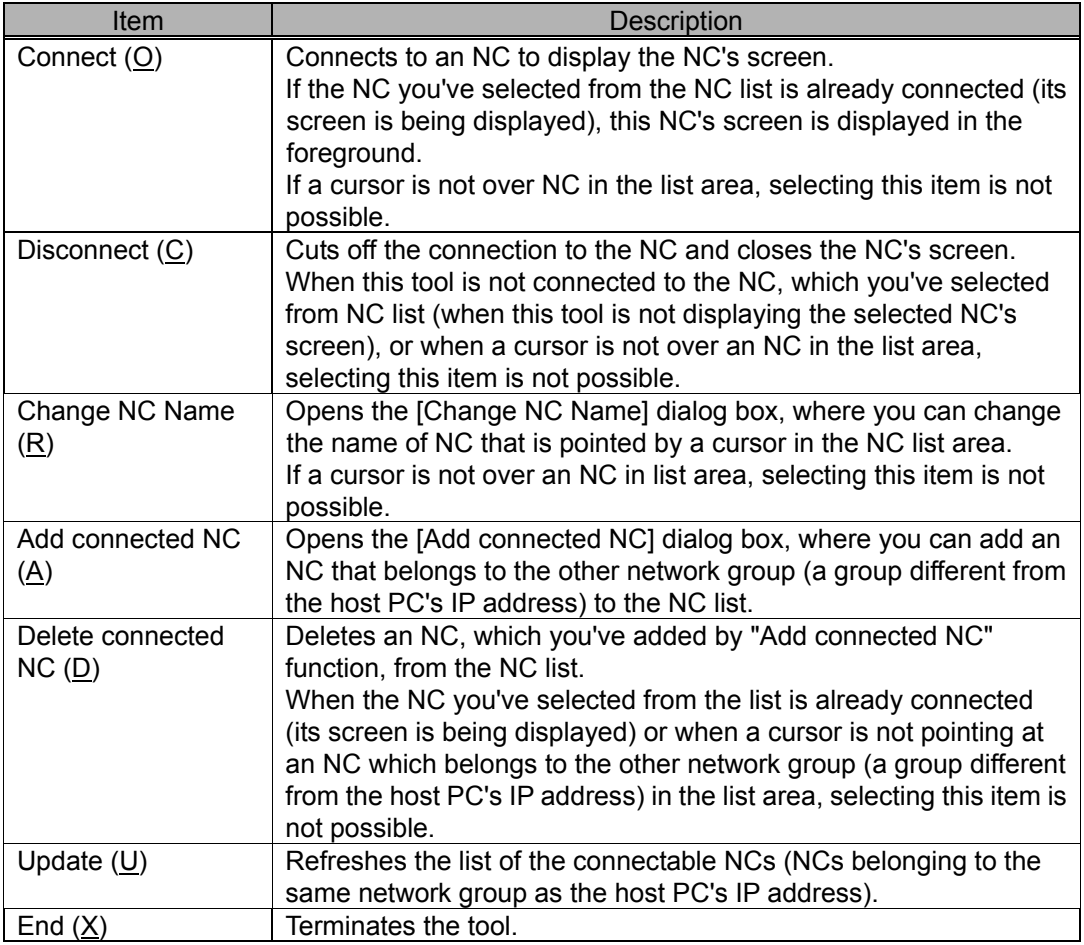

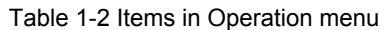

(2) [Language] menu

Using this menu, you can switch the displayed languages of this tool. The default language is the one selected at the time of installation.

Language switching is enabled after restarting this tool.

#### (3) [Window] menu

Using this menu, you can arrange the screen.

#### (4) [Help] menu

Using this menu, you can see this tool's version information.

### 1.3.2 Tool bar

You can use the functions such as connect/disconnect without selecting from the menu. When you move a cursor over the tool bar, a note explaining the function's outline appears.

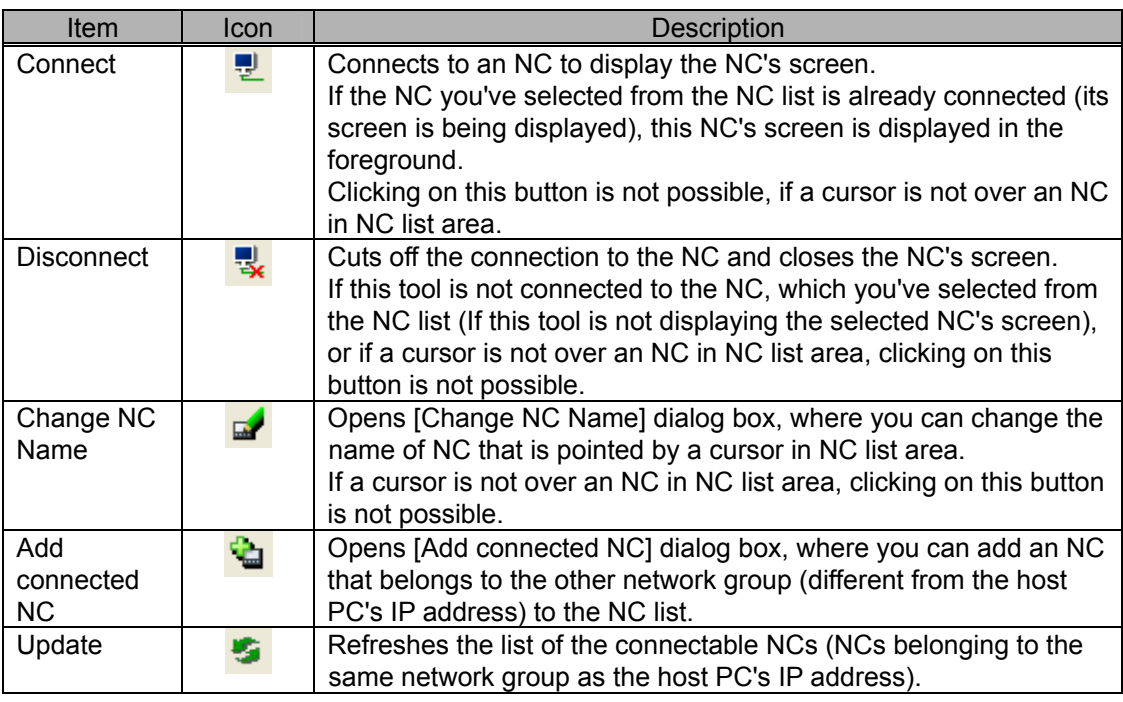

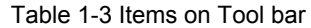

#### 1.3.3 Connected NC data

This area shows the detailed information of the connected NC whose screen is displayed in the foreground. When not connected to any NC, only the item name "Connected NC Data" is displayed.

| Item              | <b>Description</b>                                                                                                    |
|-------------------|----------------------------------------------------------------------------------------------------|
| <b>IP Address</b> | Displays the connected NC's IP address (set in the base common<br>parameter "#1926 Global IP address", which is referred to as NCIP<br>address). |
| System Ver.       | Displays the connected NC's system version.                                                                                                    |
| Serial No.        | Displays the connected NC's serial number. If the serial number is<br>not set, it is left blank (only the item name is shown).                   |

Table1-4 Items in Connected NC Data

### 1.3.4 NC list area

In NC list area, connectable NCs and NCs added by "Add connected NC" function are displayed in a tree structure.

When you select an item from the list and right click on it, a pop-up menu appears.

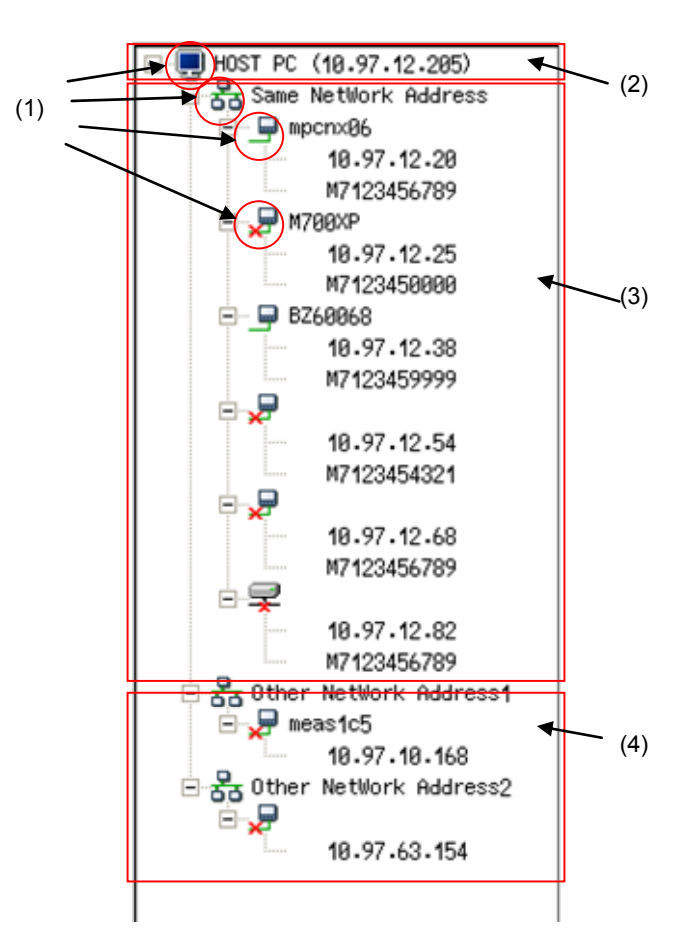

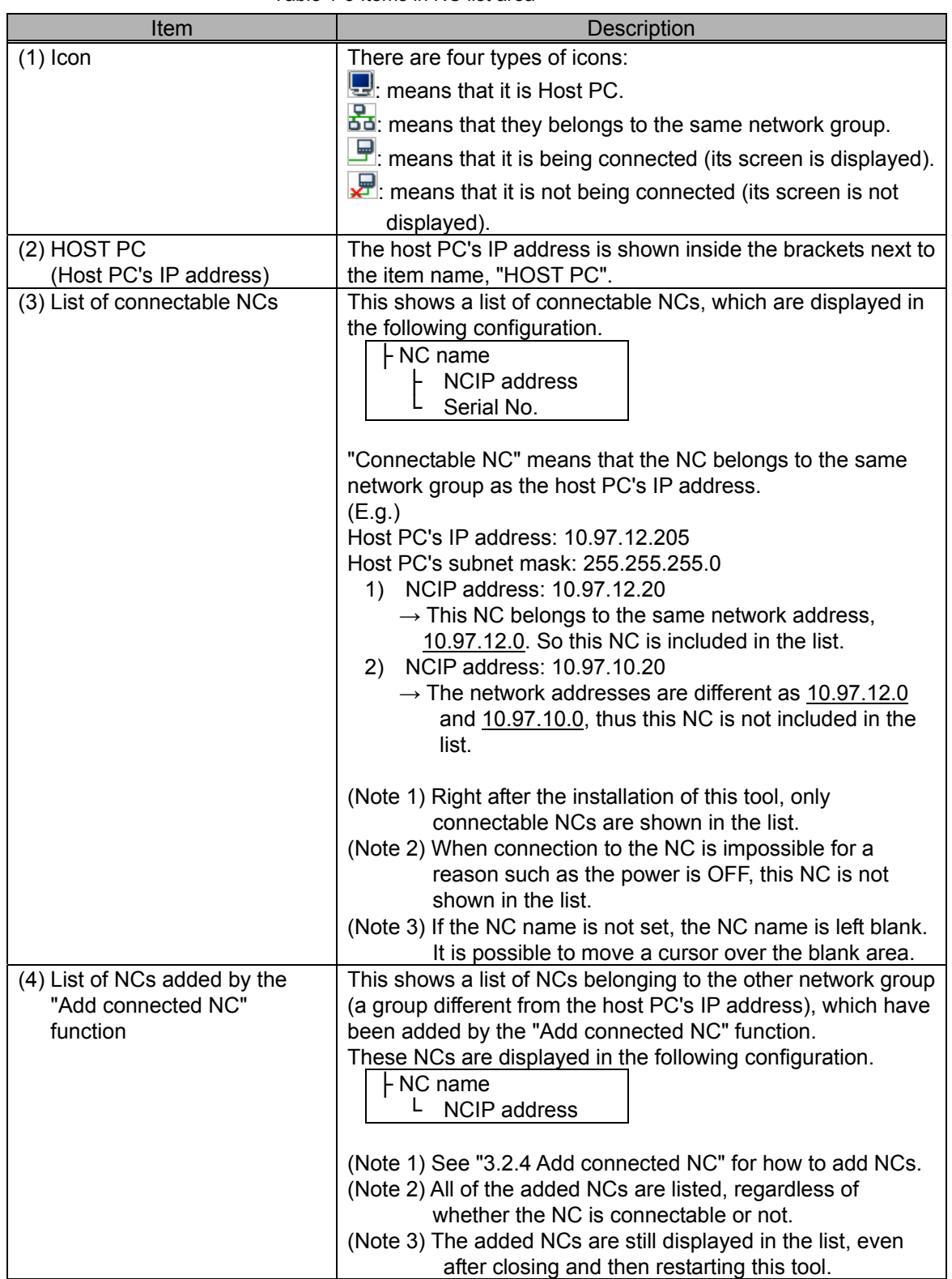

Table 1-5 Items in NC list area

#### 1.3.5 Screen display window

This window shows the connected NC's screen.

If there is more than one connectable NC, screens of up to 10 NCs can be displayed. But, it's not possible to open multiple screens for one NC.

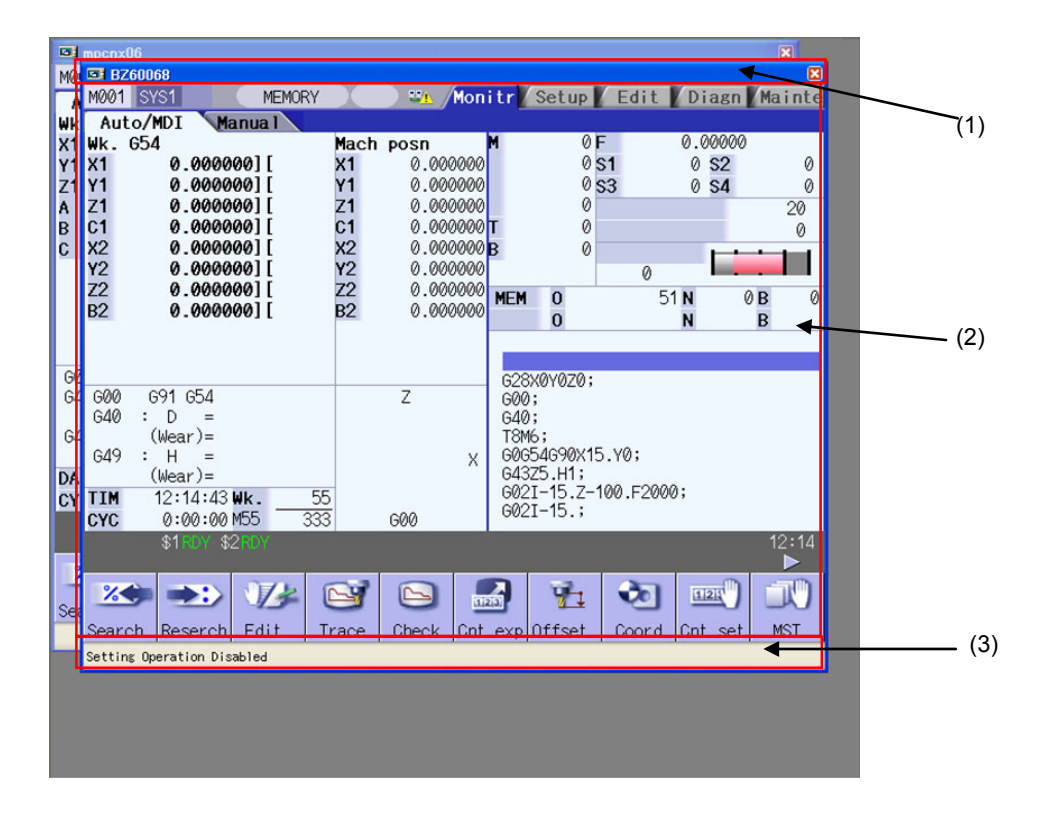

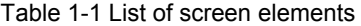

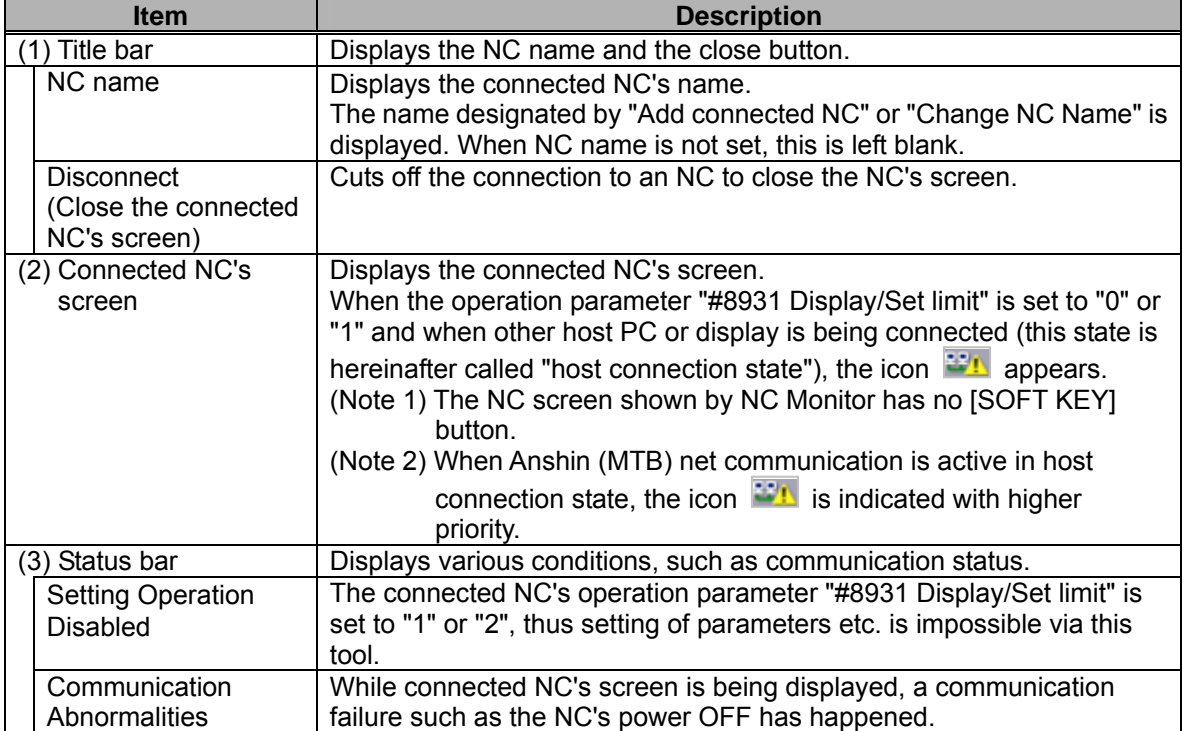

### 2. INSTALLATION AND SETUP

#### 2.1 How to Install onto Your Computer for the First Time

- (1) Double click on NC Monitor.exe.
	- (Note) The installation of NC Monitor has to be carried out by the authority of the administrator.

If User Account Control in Windows Vista, Windows7 or Windows8 is enabled, the confirmation dialog box as below pops up. Then, allow the execution of NCMonitor.exe to start the installation.

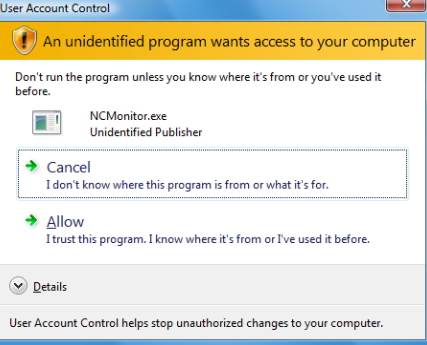

- (2) "Choose Setup Language" screen appears.
	- Select the language to use for installation, and press [Next].

\* Select "English" when installing the NC Monitor on other than Japanese version of Windows. If you select

"Japanese", characters may not be displayed correctly.

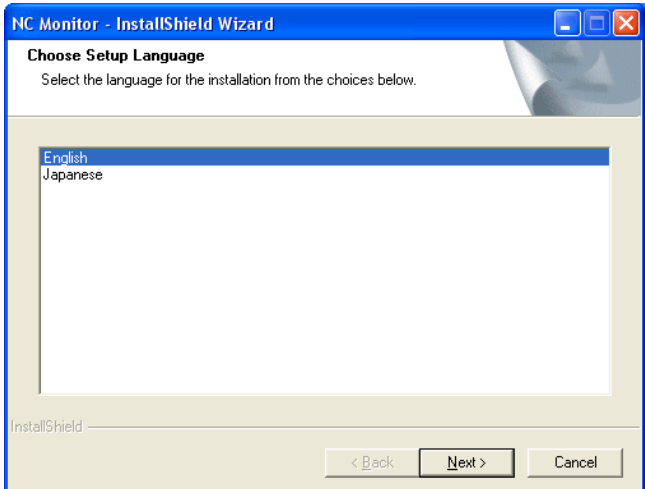

- (3) The setup screen appears.
	- Press [Next].

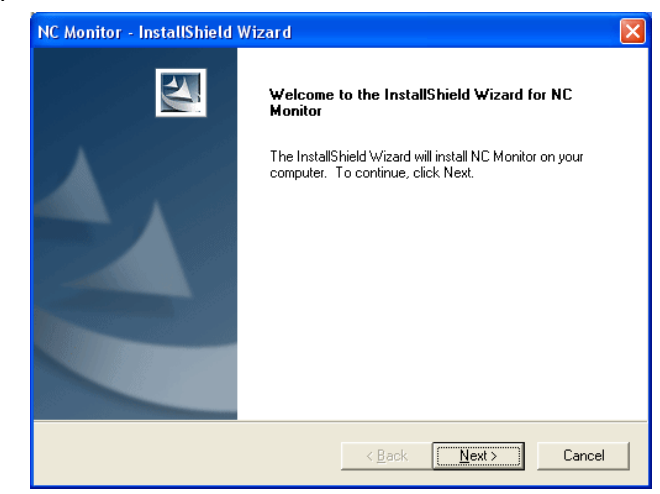

(4) The software license agreement dialog box appears.

Read it through and press [Yes].

Select [No] (if you don't agree to this) to cancel the installation of NC Monitor.

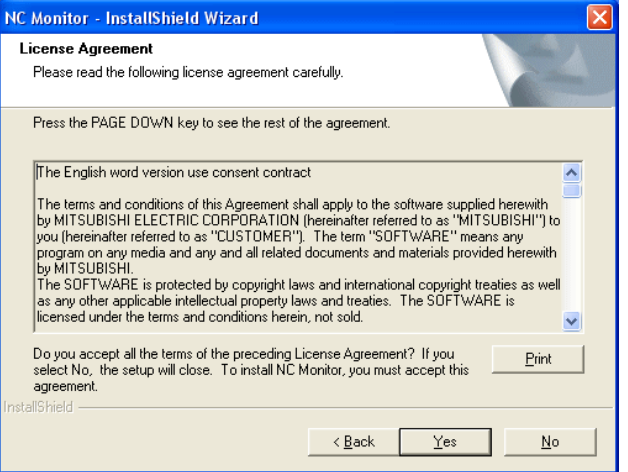

- (5) The user information dialog box appears.
	- Input your user name and company name, and then press [Next].

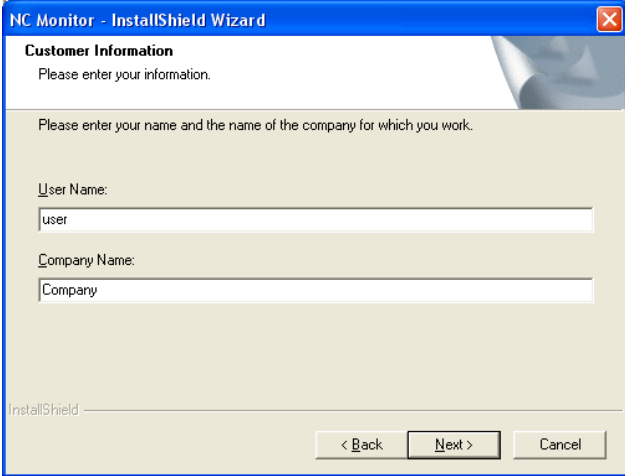

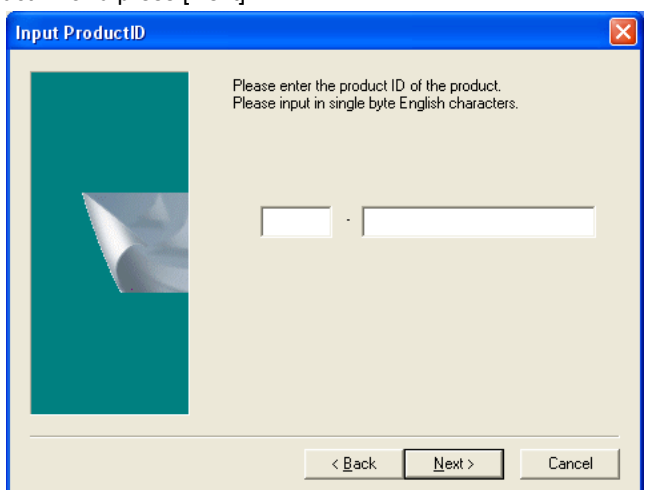

(6) Input the product ID and press [Next].

(7) The installation location selection screen appears.

If you wish to change where to install, press [Browse] and select the location. After setting, press [Next].

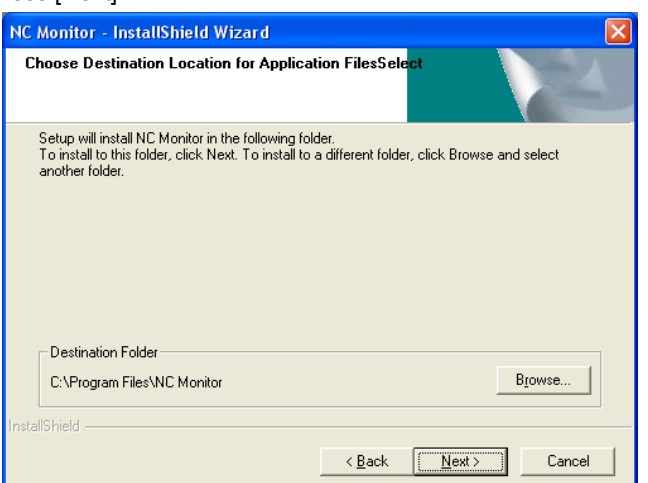

(8) The setup type information appears. After selecting the setup type, press [Next].

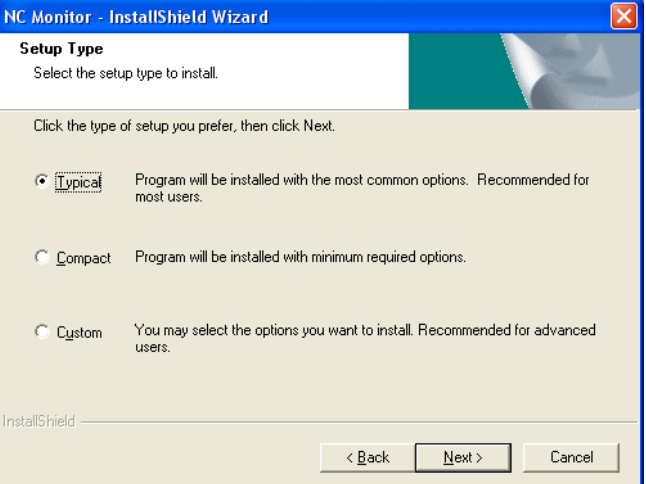

(9) The information on the installation location appears. Check the location setting and then press [Next] (or [Back] to change the setting).

Then the setup starts.

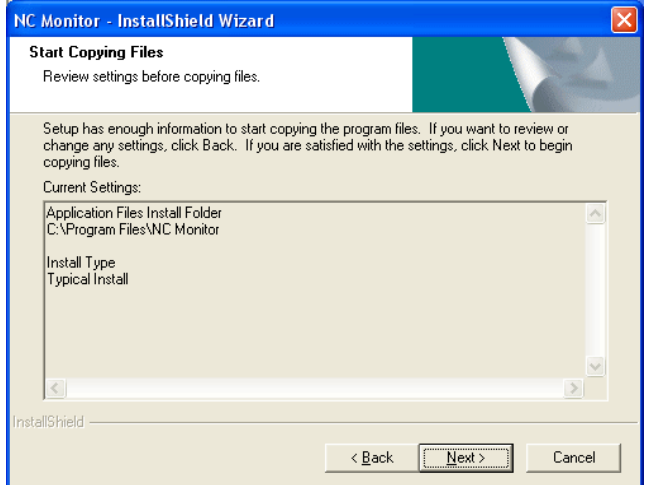

 (10) When the installation has finished normally, the completion dialog box appears. Press [Finish] to end the procedure.

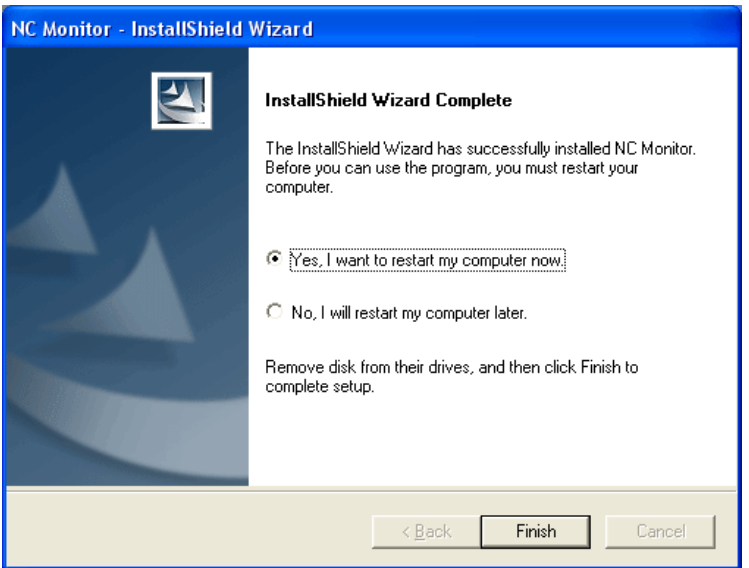

### **2. INSTALLATION AND SETUP**

- 2.2 How to Install to Upgrade the Software
	- (1) Double click on the new version of NCMonitor.exe.
		- Select [Repair] and press [Next].

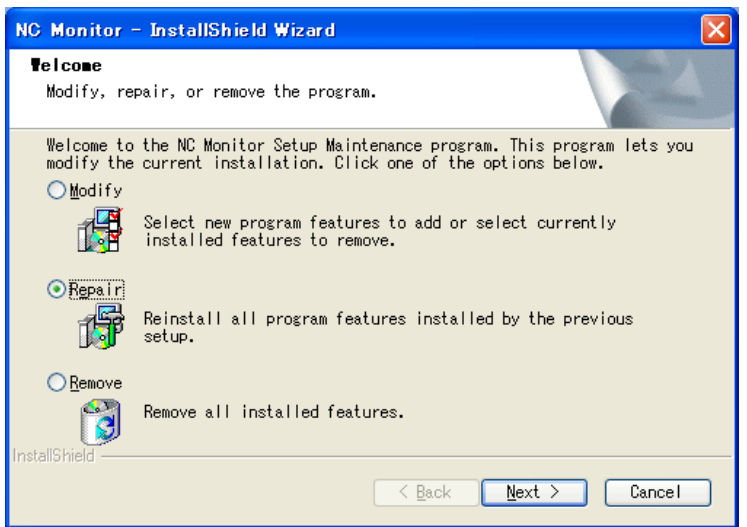

 (2) When the installation has finished normally, the completion dialog box appears. Press [Finish] to end the procedure.

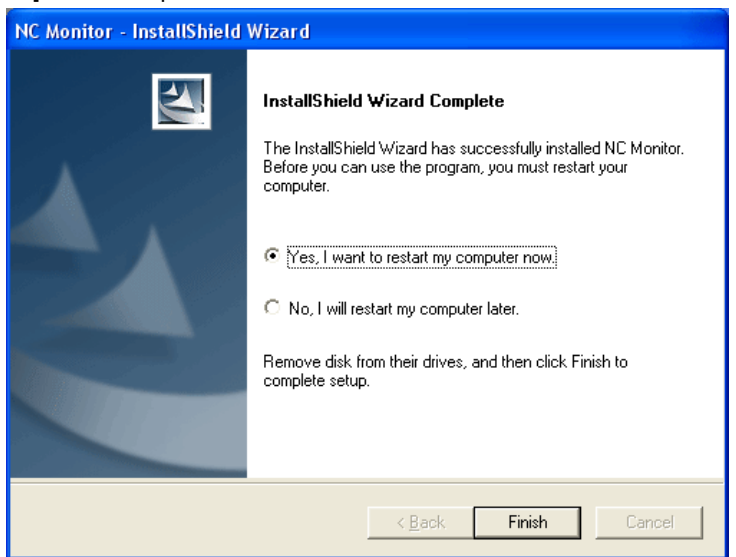

#### **2. INSTALLATION AND SETUP**

### 2.3 How to Uninstall

There are two kinds of ways to uninstall NC Monitor; one is by using Control Panels and the other is by double clicking NC Monitor.exe.

- 2.3.1 Use Control Panels to uninstall
	- (1) Select [Start] [Control Panels] [Add/Remove Programs].

The [Add/Remove Programs] screen appears.

Choose NC Monitor from the list and press the [Change/Remove] button.

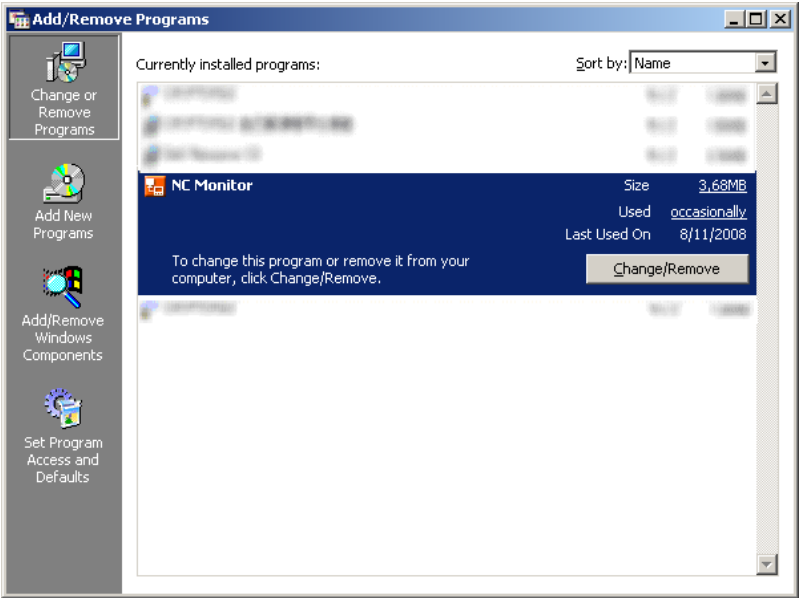

(2) The [InstallShield Wizard] screen appears.

Select [Remove] and press [Next].

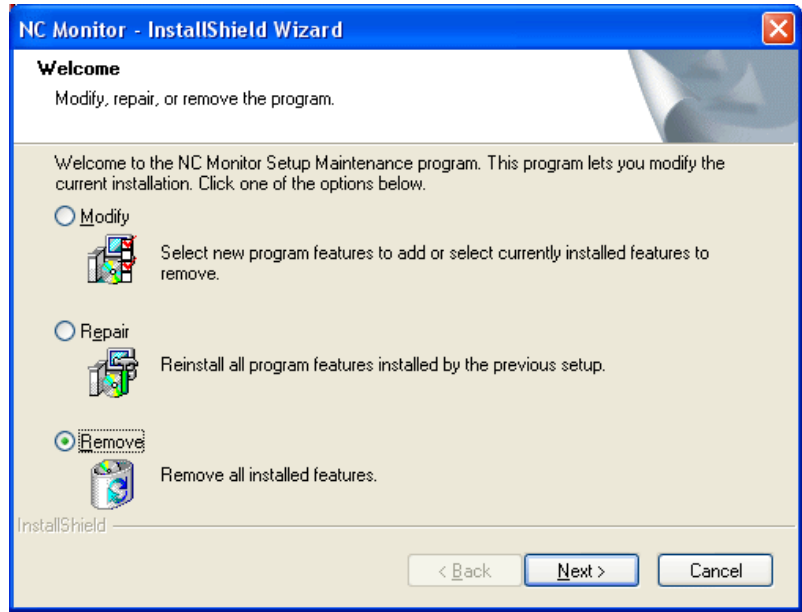

(3) The [Confirm Uninstall] dialog box appears.

Press [OK] to start the uninstallation (or [Cancel] to go back to the [InstallShield Wizard] screen).

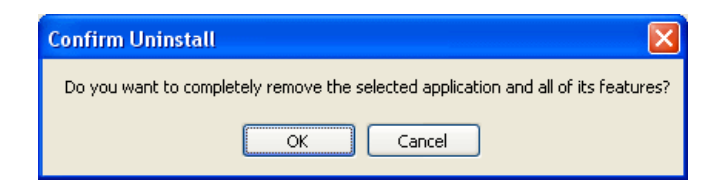

(4) When the uninstallation has finished, the completion dialog box appears. Press [Finish] to end the procedure.

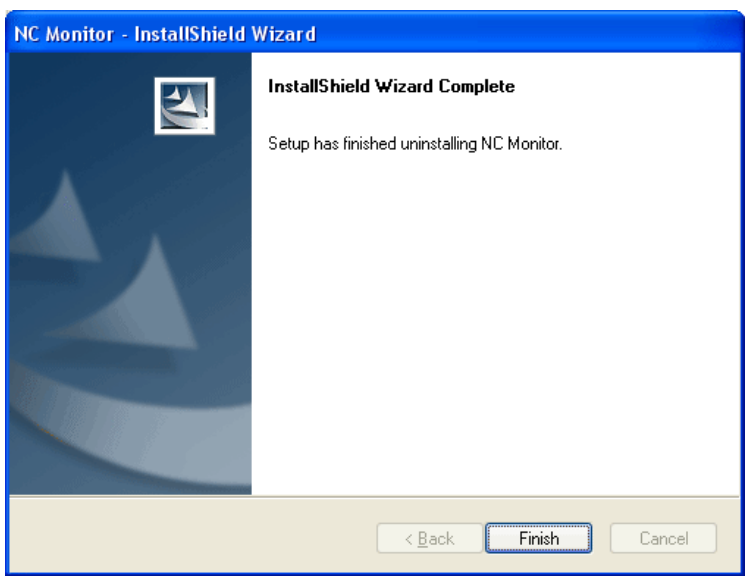

#### 2.3.2 Use NCMonitor.exe to uninstall

(1) Double click on NC Monitor.exe. The [InstallShield Wizard] dialog box appears. Select [Remove] and press [Next].

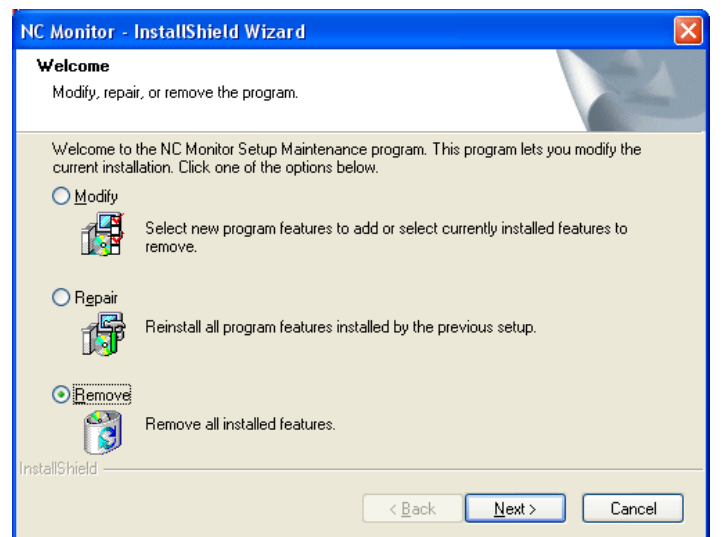

(2) The [Confirm Uninstall] dialog box appears.

Press [OK] to start uninstallation (or [Cancel] to go back to [InstallShield Wizard] screen).

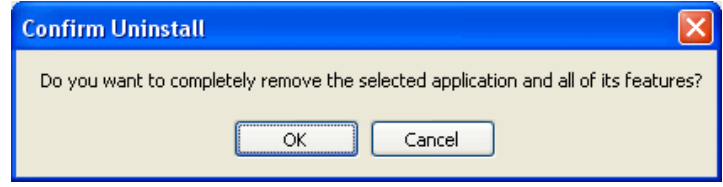

(3) When the uninstallation has finished, the completion dialog box appears. Press [Finish] to end the procedure.

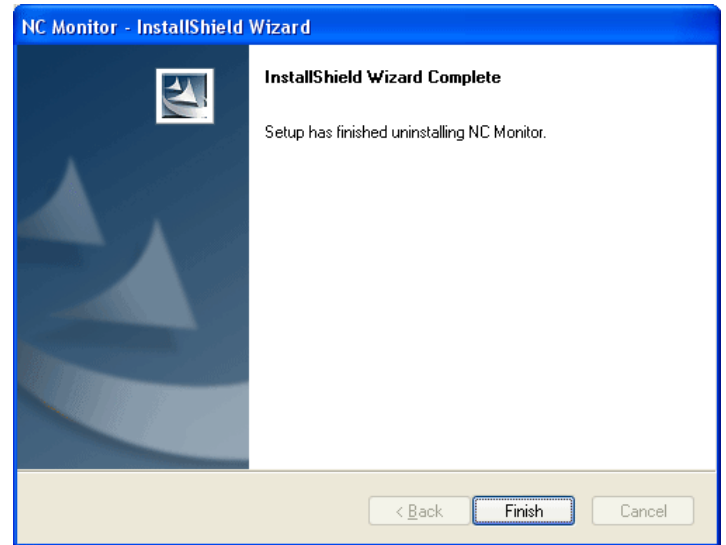

### 3. HOW TO USE NC MONITOR

This chapter explains how to operate NC Monitor.

#### 3.1 Start and Terminate NC Monitor

#### 3.1.1 Start NC Monitor

Select [NC Monitor] from the [Start] menu to activate this tool. More than one NC Monitor can't be activated at a time.

**(Note)** When there is more than one network card (such as both wired LAN and wireless LAN), NC monitor uses the IP address of the first found network card as the host PC's IP address.

This host PC's IP address is used for searching for connectable NCs, determining network group, and so on.

To specify an arbitrary fixed IP address, designate the IP address to the start argument, as "/NIC xxx.xxx.xxx.xxx".

If the IP address specified for the network card does not exist, an error message appears.

After the error message is closed, NC Monitor will start in the same state as when there is no argument specification.

(E.g.) When the host PC's IP address is 192.168.1.1

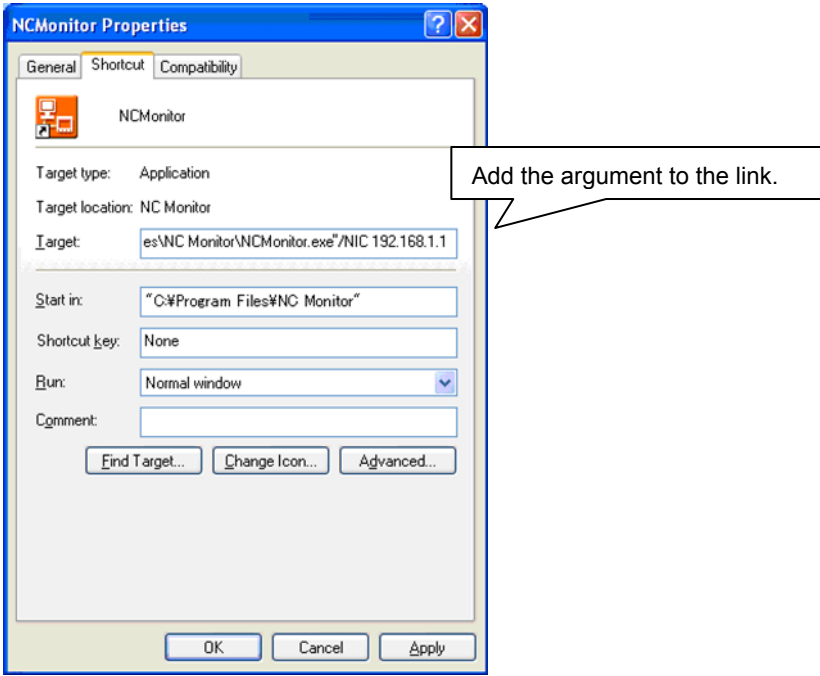

#### 3.1.2 Terminate NC Monitor

Perform either one of the followings to terminate this tool;

- (a) Select [Operation (O)] and [End (X)] from the menu bar.
- (b) Click on  $\frac{1}{x}$  button on the tool's title bar.

If this tool is in connection state (displaying NC's screen), connection with NC is cut off and the NC's screen is closed.

### 3.2 Connect and Disconnect

3.2.1 Display the connected NC's screen (Connect)

To connect this tool with an NC to display the NC's screen, select the NC to connect from the NC list and perform one of the followings.

(a) Select [Operation (O)] and [Connect (O)] from the menu bar.

(b) Click on  $\Box$  on the tool bar.

(c) Right click to open its pop-up menu and select [Connect (O)].

(d) Double click.

(e) Press the [Enter] key.

After NC connection is completed, the NC's icon in the NC list area is changed from  $\Box$  to  $\Box$ .

If the NC you've selected is already in connection state (its screen is being displayed), the connected NC's screen is displayed in the foreground.

If connection fails due to problems such as the selected NC's power is OFF or communication trouble, the [Connection Error] message box pops up.

Similarly, when the selected NC's parameter "#8931 Display/Set limit" is set to "2" (Restrict display on NC Monitor), the connection error dialog box pops up.

#### 3.2.2 Close the connected NC's screen (Disconnect)

Perform one of the followings to cut off the connection with NC and close the NC's screen.

- (a) Select an NC to cut off from NC list and select [Operation (O)] [Disconnect (C)] from the menu bar.
- (b) Select an NC to cut off from NC list and click on  $\frac{1}{2}$  button on the tool bar.
- (c) Right click to open the pop-up menu and select [Disconnect (C)].
- (d) Click on  $\overline{X}$  button on the screen display window's title bar.

After the cutoff, the NC's icon in the NC list area changes from  $\Box$  to  $\Box$ .

#### 3.2.3 Change NC name

If you wish to change the NC name, select the NC from the NC list and perform one of the followings to open the [Change NC Name] dialog box.

(a) Select [Operation (O)] and [Change NC Name (R)] from the menu bar.

(b) Click on  $\Box$  button on the tool bar.

(c) Right click to open the pop-up menu and select [Change NC Name (R)].

The connected network address is shown in IP Address, Subnet Mask and Default Gateway boxes. Input an arbitrary NC name and click on OK button.

Then, the [Change NC Name] dialog box closes and the screen is switched back to the NC Monitor operation screen.

The new NC name is shown in the NC list.

If you've changed the NC name, which is already in connection state (its screen is being displayed), the new name is also shown on Screen display window's title bar.

To cancel this operation, click on  $\overline{x}$  or CANCEL button.

The NC name can be up to 32 one-byte characters in length.

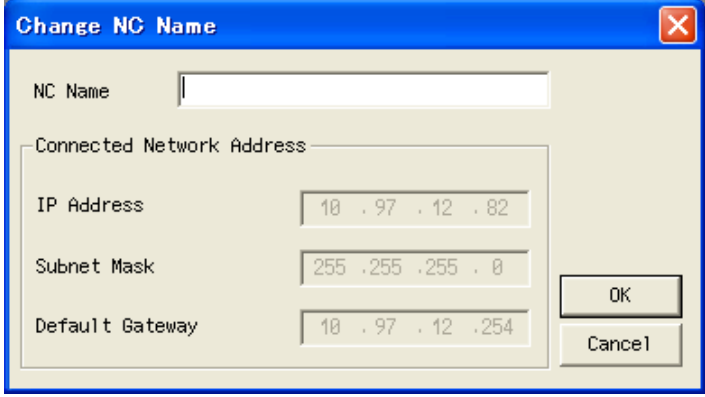

#### 3.2.4 Add connected NC

If you wish to add an NC that belongs to the other network group (a group different from the host PC's IP address), perform one of the followings to open the [Add connected NC] dialog box.

(a) Select [Operation (O)] and [Add Connected NC (A)] from the menu bar.

(b) Click on  $\begin{array}{|c|c|c|}\n\hline\n\bullet\end{array}$  on the tool bar.

(c) Right click on the NC list area to open the pop-up menu and select [Add connected NC (A)].

Input the NC name and network address (IP address, subnet mask and default gateway) and click on OK. Then, the [Add connected NC] dialog box closes and the screen is switched back to NC Monitor.

Added NCs, both connectable and non-connectable, are all included in the NC list area.

(Even if you designate an NC whose power is OFF, for example, the NC is also added to the list.)

If you attempt to add a network address which is already registered (displayed in the NC list area), the [Duplication Error] message box pops up.

If the network address includes a value outside the setting range (between 0 and 255), the [Setting Error] message box pops up.

If you wish to cancel the operation, click on  $\sqrt{2}$  or CANCEL button.

The NC name can be up to 32 one-byte characters in length.

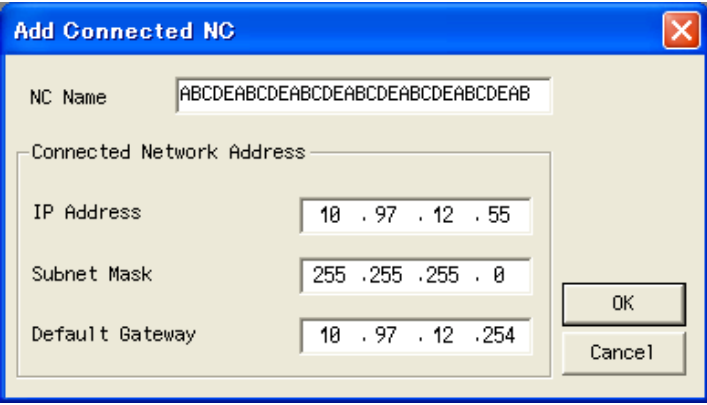

#### 3.2.5 Delete connected NC

If you wish to delete an NC that belongs to a network group different from the host PC's IP address, which you've added by "Add connected NC" function (See "3.2.4 Add connected NC"), perform either one of the followings.

- (a) Select an NC to delete from the NC list and select [Operation (O)] and [Delete connected NC (D)] from the menu bar.
- (b) Select an NC to delete from the NC list and right click on it to open the pop-up menu. Then select [Delete connected NC (D)].

Then, the [Confirmation of Connected NC Deletion] message box pops up.

Click on the [Yes] button to delete the NC.

Click on the [No] button to cancel the deletion.

You cannot delete an NC which belongs to the same network group as the host PC's IP address.

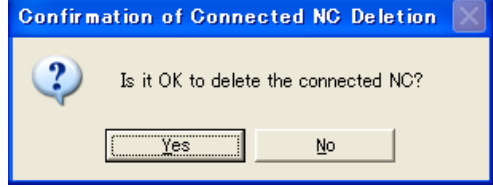

#### 3.2.6 Update connected NC

If you wish to refresh the list of NCs that belong to the same network group as the host PC's IP address, perform either one of the followings.

(a) Select [Operation (O)] and [Update (U)] from the menu bar.

(b) Click on  $\overline{\phantom{a}}$  on the tool bar.

#### 3.2.7 Switch languages

If you wish to change the language displayed on NC Monitor, select [Language (L)] and [English (E)] or [Language (L)] and [Japanese (J)] from the menu bar.

After the language switching, a message box requesting you to restart the tool pops up.

After restarting the tool, selected language display is enabled.

**(Note)** This tool will not be restarted automatically just by pressing the OK button.

#### 3.2.8 Arrange windows

If you wish to display multiple NCs' screens in an aligned (overlapped) manner, select [Window (W)] and [Overlap Display (C)] from the menu bar.

#### 3.2.9 Version information

If you wish to check NC Monitor's version, select [Help (H)] and [Version Information (A)] from the menu bar to open the [Version Information] dialog box.

### **3. HOW TO USE NC MONITOR**

### 3.3 Display/Setting Limitations of Connected NC

By setting the NC's operation parameter "#8931 Display/Set limit", you can restrict the NC's display or setting on or from NC Monitor.

The initial setting value is "0", so there are no limitations in displaying the connected NC on NC Monitor and in setting operation from NC Monitor.

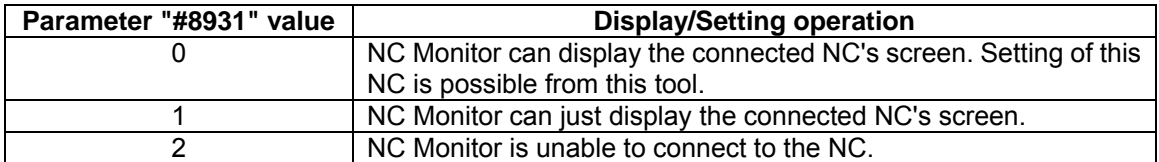

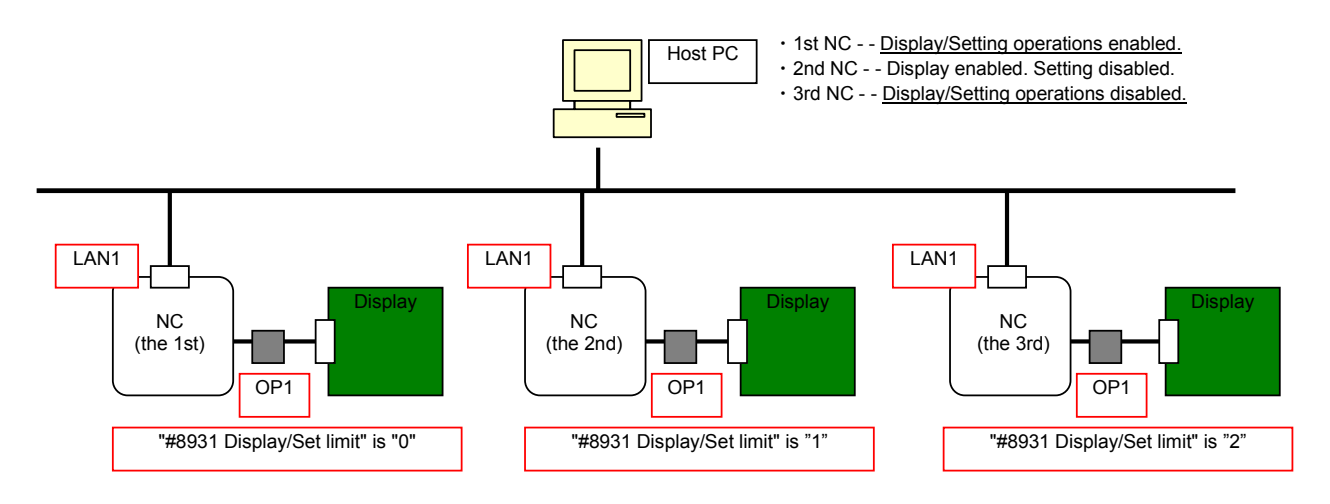

Figure 3-14

### 3.4 Points to Note

There are some points to note when using this tool.

- (1) When connected NC's parameter "#8931 Display/Set limit" is set to "0", another host PC or display may be operating this NC. Thus be careful if you perform setting for this NC.
- (2) When the screen display window of the connected NC appears, Caps Lock turns ON. Thus please be careful during setting operation.
- (3) Regardless of the connected NC model or the version, input/output of device and the setting value of the directory from this tool will not be maintained when the power of the connected NC is turned OFF.
- (4) When the connected NC is M700VS/M70V/E70/M70 and you wish to carry out operations (such as search, edit and input/output) to the memory card, select the [DS] menu. To format the memory card, select [DS format].
- (5) When the connected NC is M700VS/M70V/E70/M70, if you wish to select the memory card as subprogram storage destination, set the parameters between "#8880 Subpro stor D0" and "#8888 Subpro stor D4" to "DS". (On the M700VS/M70V/E70/M70 screen it will be displayed as "Memory card".)
- (6) When the connected NC is M700VS/M70V/E70/M70, the HD, memory card and FD memory card and FD cannot be selected as subprogram storage destination.

Depending on the computer you are using, 3D program check screen on the connected NC might not be displayed correctly. Try either (a) or (b) as updating the graphic driver might solve this.

(a) Update your graphic driver card.

(Check with the graphic card manufacturer or the computer manufacturer for the latest graphic driver.)

(b) Set "Hardware acceleration" to "None".

(You need to have an administrator account for Windows Vista and Windows7. There is no hardware acceleration setting for Windows8, so this function cannot be attempted.)

[Procedure]

<Windows XP>

- 1. Right click on the desktop and select [Properties].
- 2. Select "Settings" tab in "Display Properties".
- 3. Select "Advanced".
- 4. Move "Hardware acceleration's" slider to "None" in the "Troubleshoot" tab.
- 5. Press "OK" and restart Windows.

<Windows Vista>

- 1. Right click on the desktop and select [Personalize].
- 2. Select "Display Settings".
- 3. Select "Advanced Settings...".
- 4. Select "Change settings" in "Troubleshoot" tab and move "Hardware acceleration's" slider to "None". (If "Hardware acceleration's" settings cannot be changed from "Troubleshooting" tab, change the setting with utility provided by graphic card manufacturer.)
- 5. Press "OK" and restart Windows.

<Windows 7>

- 1. Right click on the desktop and select [Screen resolution].
- 2. Select [Advanced Settings].
- 3. Select "Change settings" in "Troubleshoot" tab and move Hardware acceleration's slider to "None". (If "Hardware acceleration's" settings cannot be changed from "Troubleshoot" tab, change the setting with utility provided by graphic card manufacturer.)
- 4. Press "OK" and restart Windows.

### APPENDIX

This chapter explains the information which you can refer to in using NC Monitor. Reference this information when necessary.

### Appendix 1. Messages

The messages (message boxes) listed below are shown during each operation of NC Monitor.

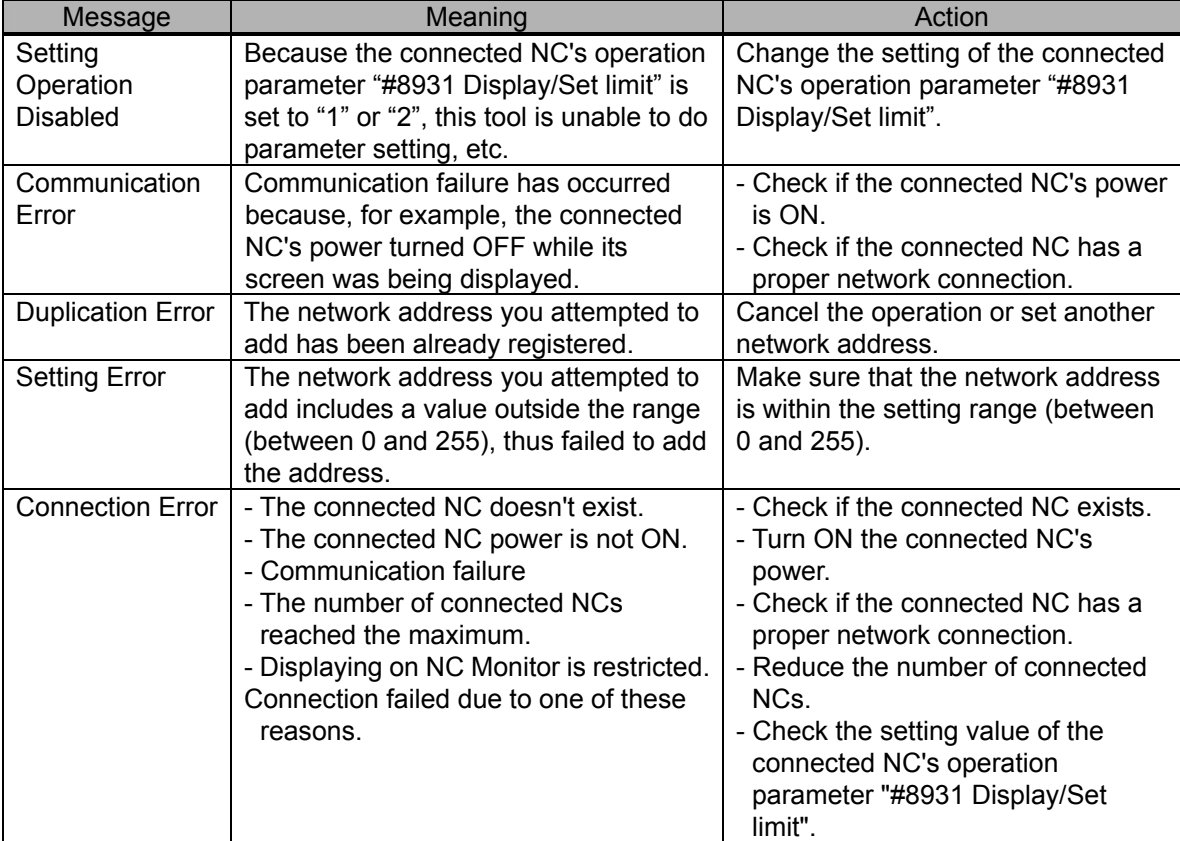

The messages listed below are shown on the screen display window only during NC Monitor operation.

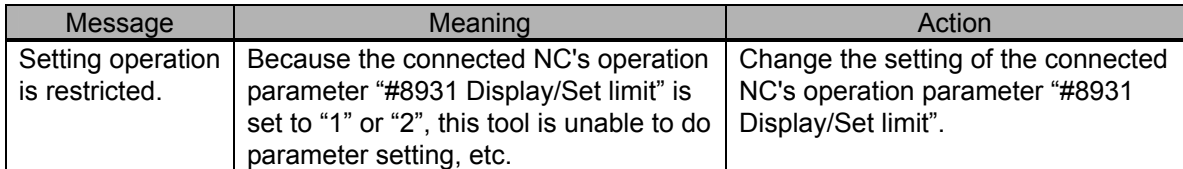

## Appendix 2. Shortcut Key List

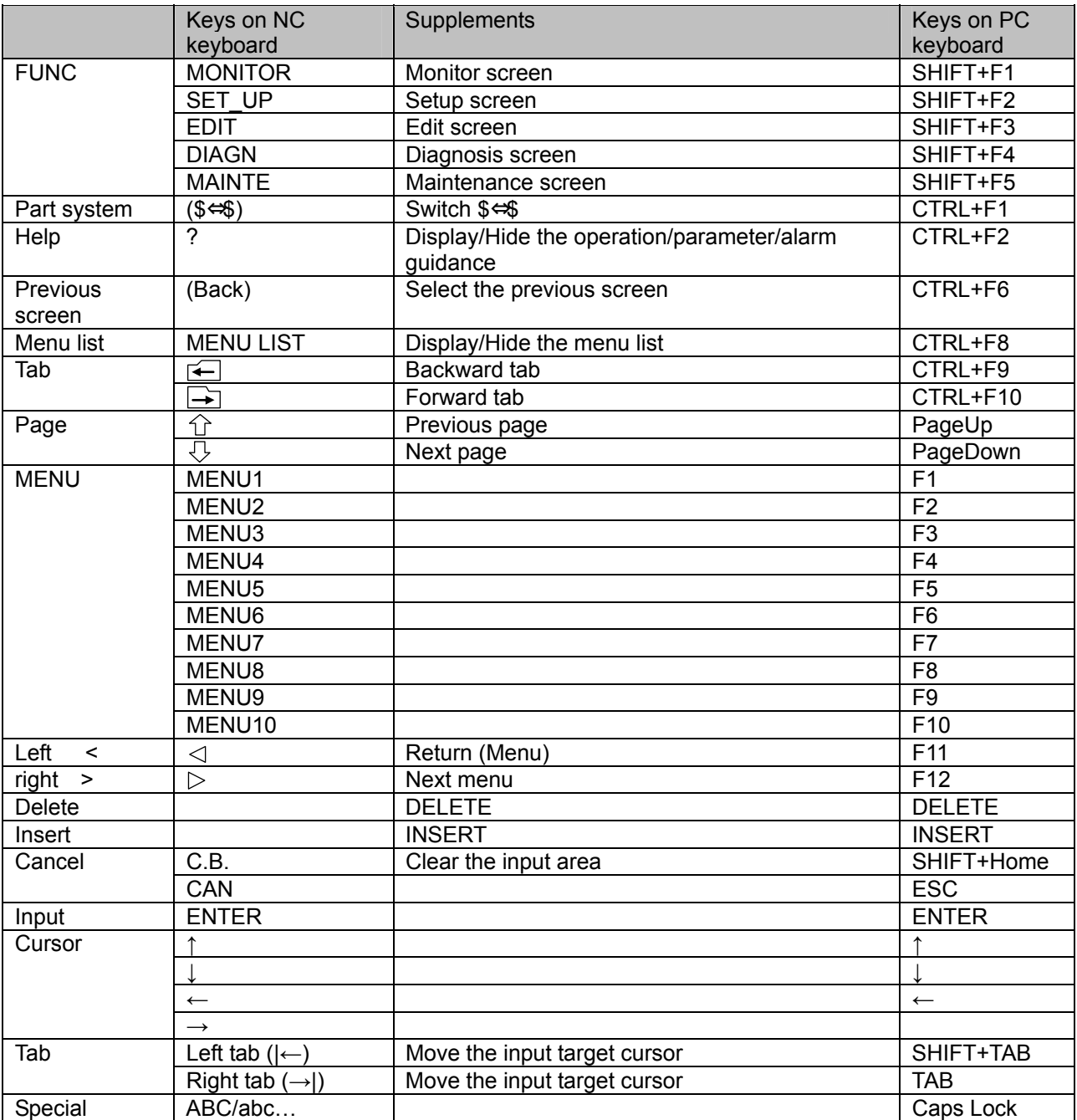

On the connected NC's screen, the following shortcut keys are available.

#### Appendix 3. Restrictions

This tool has the following restrictions.

#### Appendix 3.1 Common Restriction

- (1) More than one NC Monitor cannot start at a time.
- (2) Screens of up to 10 connected NCs can be displayed on NC Monitor.
- (3) More than one screen cannot be activated for one NC.
- (4) Regardless of the connected NC type (M700, M70 etc.), NC Monitor displays the M700VW's screen. The connected NC's menu displayed on the NC monitor is same menu as the connected NC.
- (5) Background check is not available with NC Monitor.
- (6) This tool is unable to display a PLC onboard screen.
- (7) This tool is unable to display a custom screen.
- (8) Screen saver (Back-light OFF) function is disabled.
- (9) Hard disk, memory card and floppy disk operations are disabled.
- (10) Some screens and menus, etc. are not displayed depending on the connected NC version.
- (11) Restricting the part system switching using "#11035 Sys. change limit" is disabled for NC Monitor.
- (12) When using the NC Monitor with other than Japanese version of Windows, use only alphanumeric character for the NC name.
- (13) When the connected NC is M70V/E70/M70, [System setup] menu will not be displayed. In addition, customized data cannot be backed up or restored by all backup.
- (14) When the connected NC is M700V/E70/M70, the option list will not be displayed on the option screen.
- (15) NC Monitor is not compatible to be connected to the NC under the VPN connection environment.

#### Appendix 3.2 Restriction on Devices

An external device (HD, memory card and floppy disk) displayed on the NC screen means either a host PC or connected NC depending on the screen when using this tool.

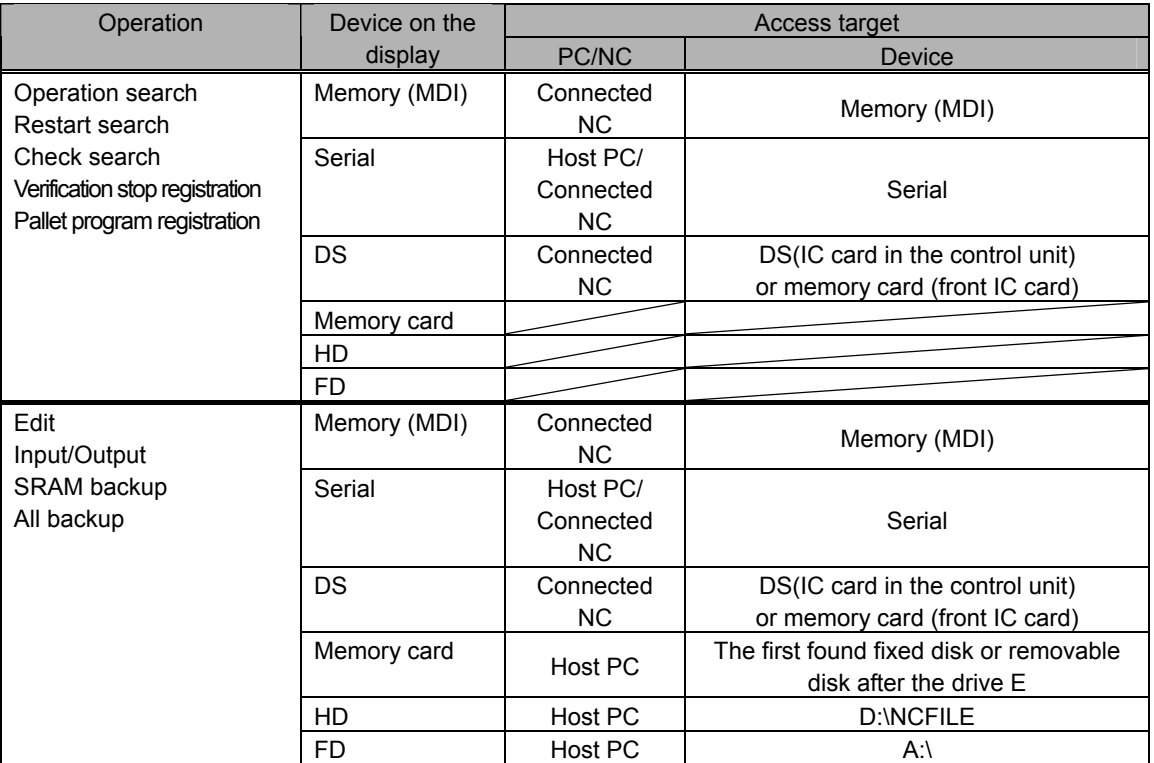

**(Note 1)** The program file search, verification stop registration and pallet program registration are disabled for hard disk, memory card and floppy disk.

- **(Note 2)** When the serial device is selected, the access target varies depending on the setting of the parameter "#9051 Data I/O port".
- **(Note 3)** It is possible to edit a file stored in the host PC's hard disk (D:\NCFILE), memory card or floppy disk, but a file stored in the connected NC's hard disk, memory card or floppy disk cannot be edited.
- **(Note 4)** Files can be input/output to/from the host PC's hard disk (D:\NCFILE), memory card or floppy disk, but cannot be input/output to/from the connected NC's hard disk, memory card or floppy disk.
- **(Note 5)** Using "SRAM backup" or "All backup", a backup to the host PC's hard disk (D:\NCFILE) or memory card is enabled, but a backup to the connected NC is disabled.

#### Appendix 3.3 Restriction on Guidance

(1) PLC alarm guidance can not be displayed.

#### Appendix 3.4 Restriction on device open parameter screen

- (1) The comments on the device open parameter screen will not be displayed.
- (2) The [Commentdisplay] menu of the group detail screen is controlled. Comments will be hidden regardless of the display/hide status of comments held by the NC.

# **Revision History**

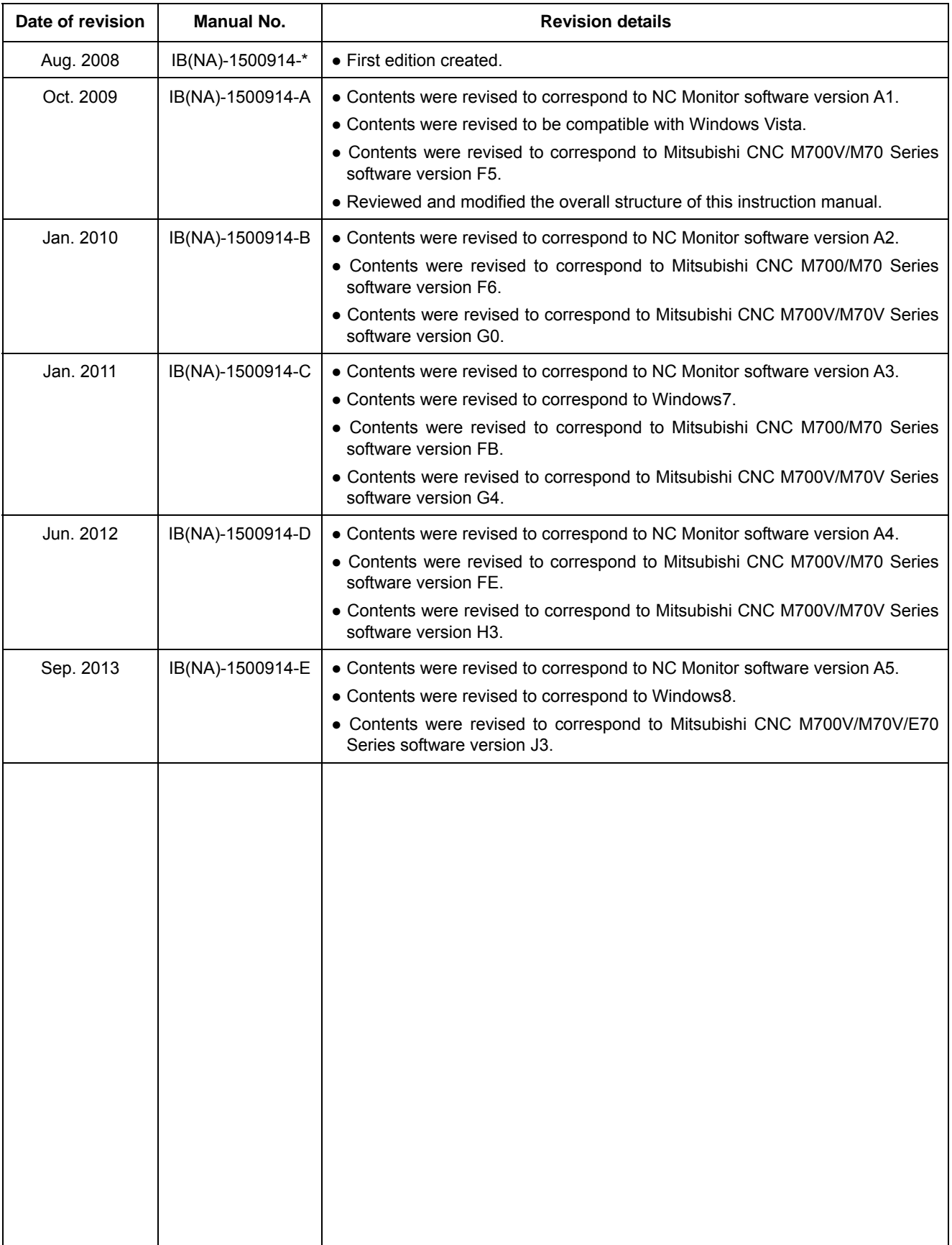

### **Global Service Network**

#### **AMERICA EUROPE**

MITSUBISHI ELECTRIC AUTOMATION INC. (AMERICA FA CENTER) MITSUBISHI ELECTRIC EUROPE B.V.<br>Central Region Service Center Of Design of the Service of Contracts of Contracts Strasse 10, 40880 PATINGEN, GERMANY<br>- 50 TEL: +1-847-478-2500 / FAX: +1-847-478-2650

Michigan Service Satellite<br>ALLEGAN, MICHIGAN 49010, U.S.A.<br>TEL: +1-847-478-2500 / FAX: +1-847-478-2650

ETEL: +1-847-478-2500 / FAX: +1-847-478-2650<br>CINCINATTI, OHIO 45201, U.S.A.<br>TEL: +1-847-478-2500 / FAX: +1-847-478-2650

**Minnesota Service Satellite** ROGERS, MINNESOTA 55374, U.S.A. **Italy Service Center** TEL: +1-847-478-2500 / FAX: +1-847-478-2650 VIALE COLLEONI, THE SERVICE COLLEONI, THE SERVICE COLLEONI, THE SOLLEONI, THE SOLLEONI, THE SOLLEONI, THE SOLLEONI, THE SOLLEONI, THE SOLLEONI, THE SOLLEONI PALAZZO SIRIO INGRESS

**West Region Service Center** TEL: +39-039-6053-342 / FAX: +39-039-6053-206 16900 VALLEY VIEW AVE., LAMIRADA, CALIFORNIA 90638, U.S.A. TEL: +1-714-699-2625 / FAX: +1-847-478-2650 **Italy (Padova) Service Satellite**

SARATOGA, CALIFORNIA 95070, U.S.A. TEL: +1-714-699-2625 / FAX: +1-847-478-2650 **U.K. Branch**

E**ast Region Service Center**<br>200 COTTONTAIL LANE SOMERSET, NEW JERSEY 08873, U.S.A.<br>TEL: +1-732-560-4500 / FAX: +1-732-560-4531 Spain Service Center<sup>r</sup> Spain Service Center

TEL: +1-732-560-4500 / FAX: +1-732-560-4531

TORRINGTON, CONNECTICUT 06790, U.S.A. TEL: +48-12-630-4701 / TEL: +48-12-630-4700 / FAX: +48-12-630-4701<br>TEL: +1-732-560-4500 / FAX: +1-732-560-4531

South Region Service Center (AMS 34775) South Region Service Service Service Service Service Service Service S<br>۱۹۵۹ SATTELITE BOULEVARD STE. 450, DULUTH, GEORGIA 30097, U.S.A. (المسابر 2011 - 1909) MRANIYE / ISTANBUL, TUR

**Texas Service Satellites**<br>**GRAPEVINE, TEXAS 76051, U.S.A.** HOUSTON, TEXAS 77001, U.S.A. TEL: +1-678-258-4529 / FAX: +1-678-258-4519 **Russia Service Center**

**Tennessee Service Satellite** TEL: +7-495-748-0191 / FAX: +7-495-748-0192 Nashville, Tennessee, 37201, U.S.A. TEL: +1-678-258-4529 / FAX: +1-678-258-4519 **Sweden Service Center**

WEST MELBOURNE, FLORIDA 32904, U.S.A. TEL: +1-678-258-4529 / FAX: +1-678-258-4519 **Bulgaria Service Center**

Canada Region Service Center<br>2099 14TH AVENUE MARKHAM, ONTARIO L3R OJ2, CANADA<br>TEL: +1-905-475-7728 / FAX: +1-905-475-7935 Ukraine View Press, 2008 Ukraine (Kharkov) Service Center

EDMONTON, ALBERTA T5A 0A1, CANADA TEL: +1-905-475-7728 FAX: +1-905-475-7935 **Ukraine (Kiev) Service Center**

**Mexico Region Service Center** TEL: +380-44-494-3355 / FAX: +380-44-494-3366 MARIANO ESCOBEDO 69 TLALNEPANTLA, 54030 EDO. DE MEXICO TEL: +52-55-3067-7500 / FAX: +52-55-9171-7649 **Belarus Service Center**

MONTERREY, N.L., 64720, MEXICO TEL: +52-81-8365-4171 **South Africa Service Center**

#### **BRAZIL**

**MELCO CNC do Brasil Comércio e Serviços S.A Brazil Region Service Center**<br> ACESSO JOSE SARTORELLI, KM 2.1 CEP 18550-000, BOITUVA-SP, BRAZIL<br> TEL: +55-15-3363-9900 / FAX: +55-15-3363-9911

**Michigan Service Satellite**<br>KURZE STRASSE. 40, 70794 FILDERSTADT-BONLANDEN, GERMANY<br>ALLEGAN, MICHIGAN 49010, U.S.A. Tel: + 49-711-770598-121 / FAX: +49-711-770598-141 ALLEGAN, MICHIGAN 49010, U.S.A

**Prance Service Center DEPARTEMENT CONTROLE NUMERIQUE**<br>25, BOULEVARD DES BOUVETS, 92741 NANTERRE CEDEX FRANCE<br>25, BOULEVARD 1972-25, 92741-02-83-13 / FAX: +33-1-49-01-07-25 / EL: +33-1-41-02-83-13 / FAX: +33-1-49-01-07-25

CINCINATTI, OHIO 45201, U.S.A. **France (Lyon) Service Satellite DEPARTEMENT CONTROLE NUMERIQUE** TEL: +1-847-478-2500 / FAX: +1-847-478-2650 120, ALLEE JACQUES MONOD 69800 SAINT PRIEST FRANCE TEL: +33-1-41-02-83-13 / FAX: +33-1-49-01-07-25

VIALE COLLECTIN, 7 " CENTRO BIREZIONALE C<br>20864 AGRATE BRIANZA (MB), ITALY<br>TEL: +39-039-6053-342 / FAX: +39-039-6053-206

VIA G. SAVELLI, 24 - 35129 PADOVA, ITALY **Northern CA Satellite** TEL: +39-039-6053-342 / FAX: +39-039-6053-206

TRAVELLERS LANE, HATFIELD, HERTFORDSHIRE, AL10 8XB, U.K.<br>TRAVELLERS LANE, HATFIELD, HERTFORDSHIRE, AL10 8XB, U.K.<br>TEL: +49-2102-486-0 / FAX: +49-2102-486-5910

CTRA. DE RUBI, 76-80-APDO. 420 **Pennsylvania Service Satellite** 08173 SAINT CUGAT DEL VALLES, BARCELONA SPAIN PITTSBURG, PENNSYLVANIA 15644, U.S.A. TEL: +34-935-65-2236 / FAX: +34-935-89-1579

**Poland Service Center Connecticut Service Satellite** UL.KRAKOWSKA 50, 32-083 BALICE, POLAND

**Mitsubishi Electric Turkey A.Ş Ümraniye Şubesi**

Mitsubishi Electric Turkey A.**.,** Umrainlye Subest<br>Turkey Service Center<br>SERIFALI MAH. NUTUK SOK. NO.5 34775<br>ÜMRANIYE / ISTANBUL, TURKEY<br>TEL: +90-216-526-3990 / FAX: +90-216-526-3995

exas Service Catellites<br>GRAPEVINE, TEXAS 76051, U.S.A. KAFKOVA 1853/3, 702 000 OSTRAVA 2, CZECH REPUBLIC<br>TEL : +1470-758-4579 / FAX : +1-678-258-4519 TEL: +1-678-258-4529 / FAX: +1-678-258-4519 TEL: +420-59-5691-185 / FAX: +420-59-5691-199

**Russia Service Center**<br>213, B.NOVODMITROVSKAYA STR., 14/2, 127015 MOSCOW, RUSSIA<br>TEL: +7-495-748-0191 / FAX: +7-495-748-0192

STRANDKULLEN, 718 91 FRÖVI , SWEDEN<br>TEL: +46-581-700-20 / FAX: +46-581-700-75 / TEL: +46-581-700-20 / FAX: +46-581-700-75

Bulgaria Service Center<br>4 ANDREJ LJAPCHEV BLVD. POB 21, BG-1756 SOFIA, BULGARIA<br>TEL: +359-2-8176009 / FAX: +359-2-9744061

Ukraine (Kharkov) Service Center<br>APTEKARSKIY LANE 9-A, OFFICE 3, 61001 KHARKOV, UKRAINE **Canada Service Satellite** TEL: +380-57-732-7774 / FAX: +380-57-731-8721

Ukraine (Kiev) Service Center<br>4-B, M. RASKOVOYI STR., 02660 KIEV, UKRAINE<br>TEL: +380-44-494-3355 / FAX: +380-44-494-3366

OFFICE 9, NEZAVISIMOSTI PR.177, 220125 MINSK, BELARUS **Monterrey Service Satellite** TEL: +375-17-393-1177 / FAX: +375-17-393-0081

P.O. BOX 9234, EDLEEN, KEMPTON PARK GAUTENG, 1625 SOUTH AFRICA TEL: +27-11-394-8512 / FAX: +27-11-394-8513

#### **ASEAN CHINA**

**MITSUBISHI ELECTRIC ASIA PTE. LTD. (ASEAN FA CENTER) MITSUBISHI ELECTRIC AUTOMATION (CHINA) LTD. (CHINA FA CENTER)**<br>Singapore Service Center<br>307 ALEXANDRA ROAD #05-01/02 MITSUBISHI ELECTRIC BUILDING SINGAPORE 159943 1-3 **Singapore Service Center China (Shanghai) Service Center** 307 ALEXANDRA ROAD #05-01/02 MITSUBISHI ELECTRIC BUILDING SINGAPORE 159943 1-3,5-10,18-23/F, NO.1386 HONG QIAO ROAD, CHANG NING QU, TEL: +65-6473-2308 / FAX: +65-6476-7439<br>TEL: +65-6473-2308 / FAX: +65-6476-7439

Malaysia (KL) Service Center<br>China (Wusu') Service Dealer (Paler Subang Like Service Dealer (Paler Schina (Wingt) Service Dealer<br>TEL: +60-3-5631-7605 / FAX: +60-3-5631-7636 (PELANGOR DARUL EHSAN, MALAYSIA (Paler China (U

**Malaysia (Johor Baru) Service Center China (Wuhan) Service Satellite** NO. 16, JALAN SHAH BANDAR 1, TAMAN UNGKU TUN AMINAH, 81300 SKUDAI, JOHOR MALAYSIA TEL: +60-7-557-8218 / FAX: +60-7-557-3404 **China (Beijing) Service Center**

Philippines Service Center<br>UNIT NO.411, ALABAMG CORPORATE CENTER KM 25. WEST SERVICE ROAD<br>SOUTH SUPERHIGHWAY, ALABAMG MUNTINLUPA METRO MANILA, PHILIPPINES 1771 China (Beijing) Service Dealer<br>TEL: +63-2-807-2416 / FAX: +63

MITSUBISHI ELECTRIC VIETNAM CO.,LTD<br>• UNITSUBISHI TIANJIN 300061, CHINA<br>• TEL: +86-22-2813-1015 / FAX: +86-22-2813-1015<br>• UNITO 1-04, 10TH DOR, VINCOM CENTER 72 LE THANH TON STREET, DISTRICT 1, CHINA (Sepreyarg) Service Sa **Vietnam (Ho Chi Minh) Service Center** TEL: +86-22-2813-1015 / FAX: +86-22-2813-1017 UNIT 01-04, 10TH FLOOR, VINCOM CENTER 72 LE THANH TON STREET, DISTRICT 1, **China (Shenyang) Service Satellite** HO CHI MINH CITY, VIETNAM **China (Changchun) Service Satellite**

#### TEL: +84-8-3910 5945 / FAX: +84-8-3910 5947

SUITE 9-05, 9TH FLOOR, HANOI CENTRAL OFFICE BUILDING, 44B LY THUONG KIET STREET, JINJIANG DISTRICT, CHENGDU, SICHUAN 610021, CHINA<br>HOAN KIEM DISTRICT, HANOI CITY, VIETNAM<br>TEL: +84-4-3937-8075 / FAX: +84-4-3937-8076

**PT. MITSUBISHI ELECTRIC INDONESIA**<br>Indonesia Service Center TEL: +86-755-2399-8272 / FAX: +86-755-2399-8272 / FAX: +86-755-8218-4776<br>GEDUNG JAYA 11TH FLOOR, JL. MH. THAMRIN NO.12, JAKARTA PUSAT 10340, INDONESIA China (Xia **Indonesia Service Center China (Xiamen) Service Dealer** GEDUNG JAYA 11TH FLOOR, JL. MH. THAMRIN NO.12, JAKARTA PUSAT 10340, INDONESIA **China (Dongguan) Service Dealer** TEL: +62-21-3192-6461 / FAX: +62-21-3192-3942

#### **THAILAND KOREA**

**MITSUBISHI ELECTRIC AUTOMATION (THAILAND) CO., LTD. (THAILAND FA CENTER) MITSUBISHI ELECTRIC AUTOMATION KOREA CO., LTD. (KOREA FA CENTER)**

**Thailand Service Center Korea Service Center**

T.KANNAYAO, A.KANNAYAO, BANGKOK 10230, THAILAND TEL: +82-2-3660-9602 / FAX: +82-2-3664-8668<br>TEL: +66-2906-8255 / FAX: +66-2906-3239

**Thailand Service Center Korea Taegu Service Satellite** 898/19,20,21,22 S.V. CITY BUILDING OFFICE TOWER 1, FLOOR 7 4F KT BUILDING, 1630 SANGYEOK-DONG, BUK-KU, DAEGU 702-835, KOREA RAMA III RD., BANGPONGPANG, YANNAWA, BANGKOK 10120, THAILAND TEL: +82-53-382-7400 / FAX: +82-53-382-7411<br>TEL: +66-2-682-6522 / FAX: +66-2-682-9750

DLF PHASE-III, GURGAON 122 002, HARYANA, INDIA TAICHUNG CITY 40768, TAIWAN R.O.C. TEL: +91-124-4630 300 / FAX: +91-124-4630 399 TEL: +886-4-2359-0688 / FAX: +886-4-2359-0689  **Ludhiana satellite office Jamshedpur satellite office Taiwan (Taipei) Service Center (North Area)**

**India (Pune) Service Center** TEL: +886-2-2833-5430 / FAX: +886-2-2833-5433 EMERALD HOUSE, EL-3, J-BLOCK, MIDC BHOSARI. PUNE – 411 026, MAHARASHTRA, INDIA TEL: +91-20-2710 2000 / FAX: +91-20-2710 2100 **Taiwan (Tainan) Service Center (South Area)**

**India (Bangalore) Service Center** PRESTIGE EMERALD, 6TH FLOOR, MUNICIPAL NO. 2, LAVELLE ROAD, BANGALORE - 560 043, KAMATAKA, INDIA TEL: +91-80-4020-1600 / FAX: +91-80-4020-1699  **Chennai satellite office Coimbatore satellite office**

#### **OCEANIA**

#### **MITSUBISHI ELECTRIC AUSTRALIA LTD.**

**Australia Service Center**<br>| 348 VICTORIA ROAD, RYDALMERE, N.S.W. 2116 AUSTRALIA<br>| TEL: +61-2-9684-7269 / FAX: +61-2-9684-7245

SHANGHAI 200336, CHINA<br>TEL: +86-21-2322-3030 / FAX: +86-21-2308-2830<br>China (Ningbo) Service Dealer<br>China (Muxi) Service Dealer<br>China (Jinan) Service Dealer

- 
- 
- **China (Hangzhou) Service Dealer**
- 

China (Beijing) Service Center<br>9/F, OFFICE TOWER 1, HENDERSON CENTER, 18 JIANGUOMENNEI DAJIE,<br>DONGCHENG DISTRICT, BELING 100005, CHINA<br>TEL: +86-10-6518-8830 / FAX: +86-10-6518-3907<br>China (Beijing) Service Dealer

- 
- 

 **VIETNAM China (Tianjin) Service Center** UNIT 2003, TIANJIN CITY TOWER, NO 35 YOUYI ROAD, HEXI DISTRICT,

**China (Chengdu) Service Center Vietnam (Hanoi) Service Satellite** ROOM 407-408, OFFICE TOWER AT SHANGRI-LA CENTER, NO. 9 BINJIANG DONG ROAD,

**China (Shenzhen) Service Center**<br>FOOM 2512-2516, 25/F., GREAT CHINA INTERNATIONAL EXCHANGE SQUARE, JINTIAN RD.S.,<br>FUTIAN DISTRICT, SHENZHEN 518034, CHINA

BANG-CHANG-CHANG-CHANG-CHAN INDUSTRIAL ESTATE NO.<br>Korea Service Center<br>1480-6, GAYANG-DONG, GANGSEO-GU, SEOUL 157-200, KOREA<br>TEL: +82-2-3660-9602 / FAX: +82-2-3664-8668

#### **INDIA TAIWAN**

MITSUBISHI ELECTRIC INDIA PVT. LTD.<br>India Service Center (Central Area)<br>Taiwan (Taichung) Service Center (Central Area)

India Service Center (Central Area)<br>2nd FLOOR, TOWER A & B, DLF CYBER GREENS, DLF CYBER CITY, Name of New York of No.8-1, INDUSTRIAL 16TH RD., TAICHUNG INDUSTRIAL PARK, SITUN DIST.,

Taiwan (Taipei) Service Center (North Area)<br>10F, NO.88, SEC.6, CHUNG-SHAN N. RD., SHI LIN DIST., TAIPEI CITY 11155, TAIWAN R.O.C.<br>TFI : +886-2-2833-5430 / FAX: +886-2-2833-5433

**Taiwan (Tainan) Service Center (South Area)**<br>11F-1., NO.30, ZHONGZHENG S. ROAD, YONGKANG DISTRICT, TAINAN CITY 71067, TAIWAN, R.O.C<br>TEL: +886-6-252-5030 / FAX: +886-6-252-5031  **Mumbai satellite office** TEL: +886-6-252-5030 / FAX: +886-6-252-5031

### **Notice**

Every effort has been made to keep up with software and hardware revisions in the contents described in this manual. However, please understand that in some unavoidable cases simultaneous revision is not possible.

Please contact your Mitsubishi Electric dealer with any questions or comments regarding the use of this product.

## **Duplication Prohibited**

This manual may not be reproduced in any form, in part or in whole, without written permission from Mitsubishi Electric Corporation.

 2008-2013 MITSUBISHI ELECTRIC CORPORATION ALL RIGHTS RESERVED.

# **MITSUBISHI CNC**

### $\bullet$ **MITSUBISHI ELECTRIC CORPORATION**<br>HEAD OFFICE : TOKYO BUILDING,2-7-3 MARUNOUCHI,CHIYODA-KU,TOKYO 100-8310,JAPAN

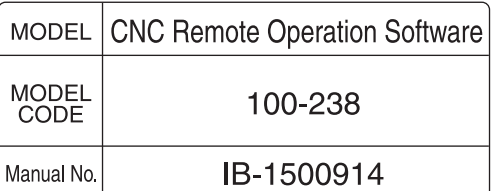